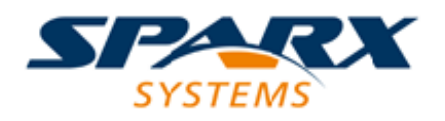

Enterprise Architect

**User Guide Series**

# **Task Management**

Author: Sparx Systems

Date: 30/06/2017

Version: 1.0

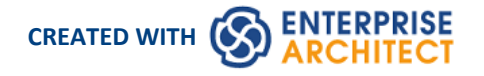

### **Table of Contents**

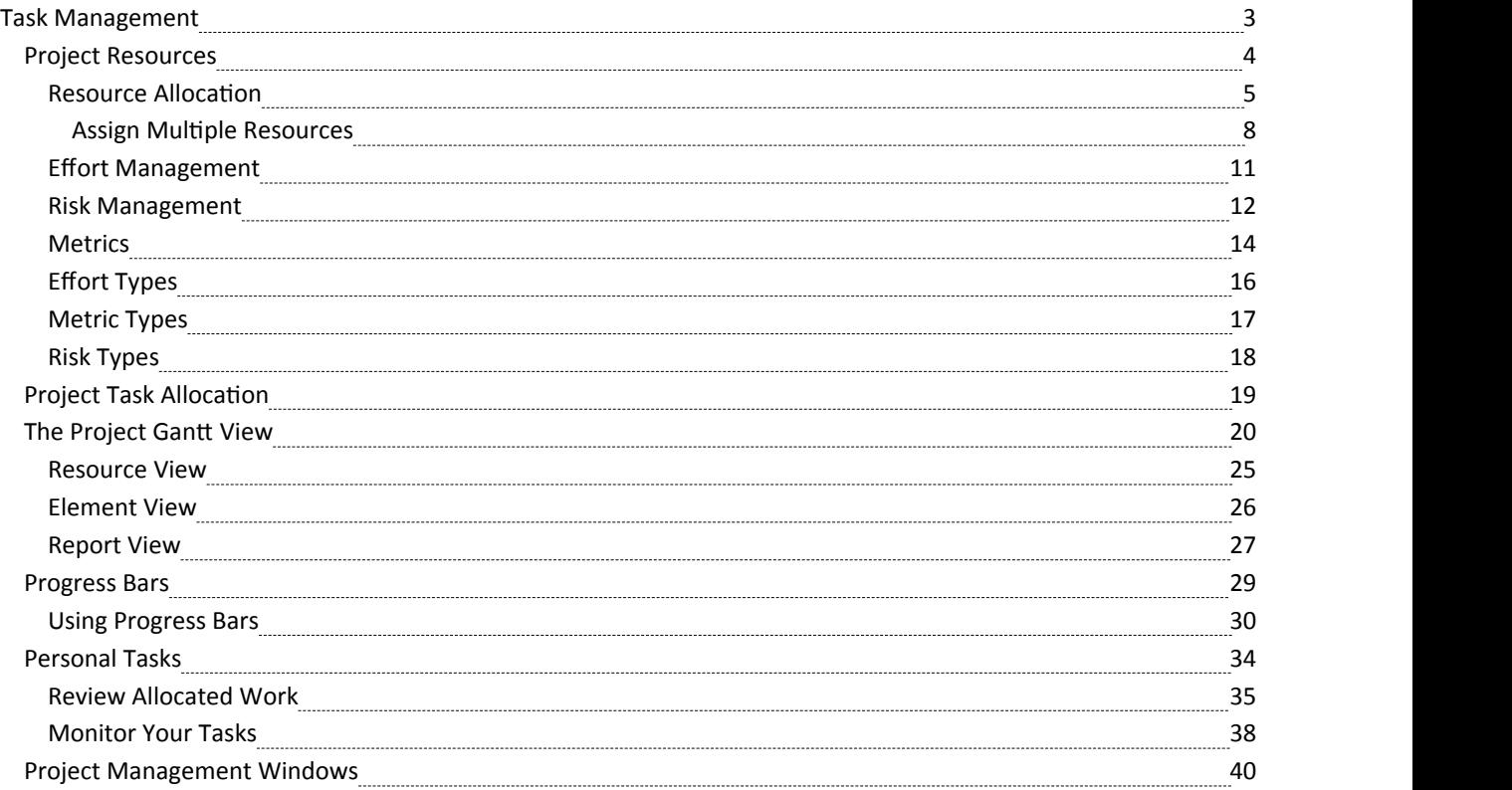

# **Task Management**

In the life cycle of a project, there are various non-technical tasks that are vital to the successful management and completion of the project, such as allocation of resources and allocation of time to the tasks and to meetings. Enterprise Architect helps you as a project manager or as a team member to record and monitor such tasks.

### **Facilities**

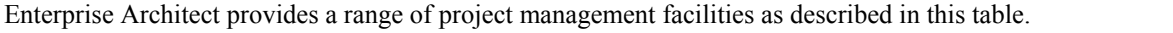

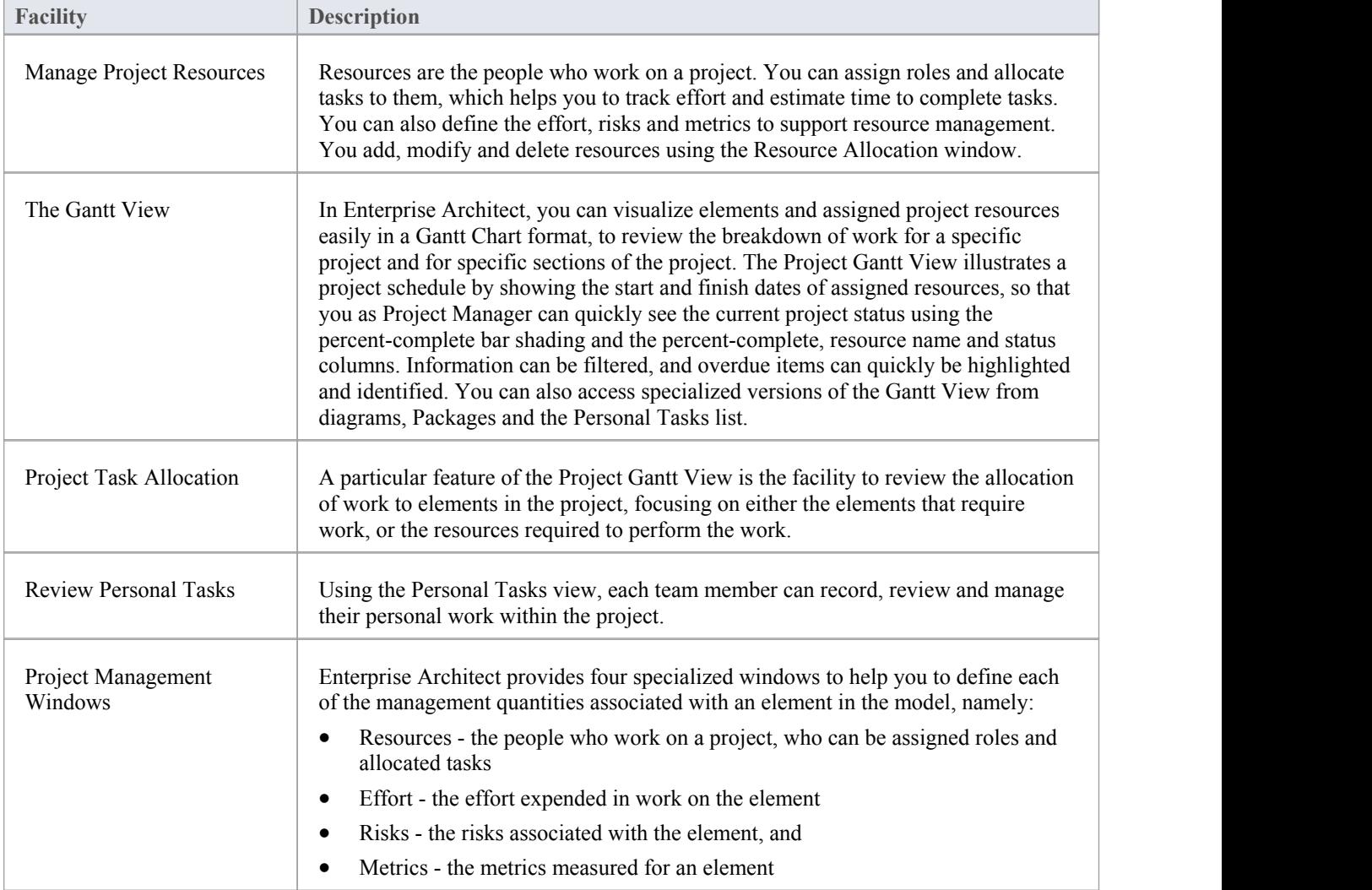

# **Project Resources**

Resources are the people who work on a project. They can be assigned roles and allocated tasks, which enables tracking of effort and estimation of time to complete. You also define the effort, risks and metrics to support resource management.

Resources are added, modified and deleted using the Resource Allocation window.

### **Access**

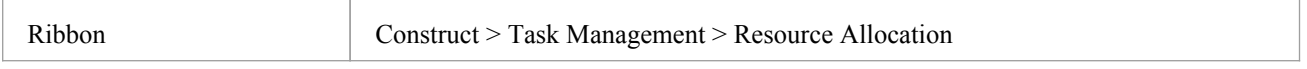

### **Uses**

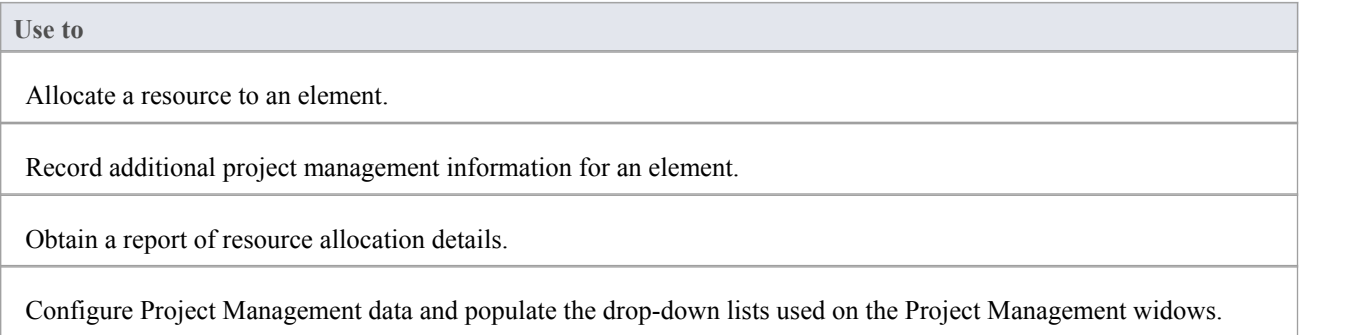

### **Notes**

In the Corporate, Business and Software Engineering, System Engineering and Ultimate editions of Enterprise Architect, if security is enabled you must have 'Configure Resources' permission to update and manage project resources, effort, metrics and risks

# **Resource Allocation**

In developing a model, people (or resources) in a number of roles might perform tasks on model structures. As a Project Manager, you can assign resources to tasks on elements (including Packages) in the model, planning and monitoring the work that they do within the timeframe you have allocated for that work to be completed. You can do this using the Project Management and/or Project Gantt View facilities.

### **Access**

First, select an element, then:

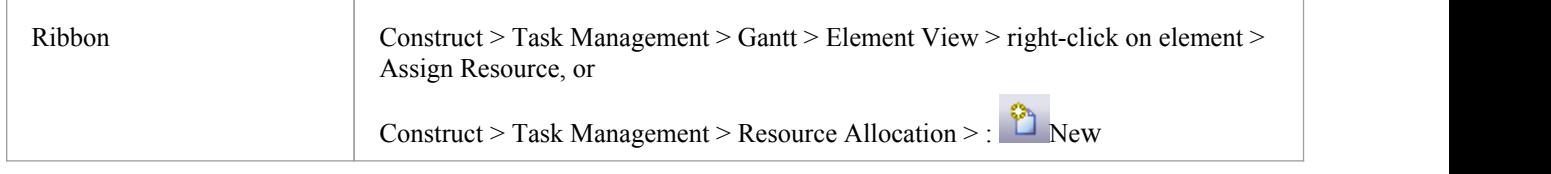

### **Enter resource allocation details for an element**

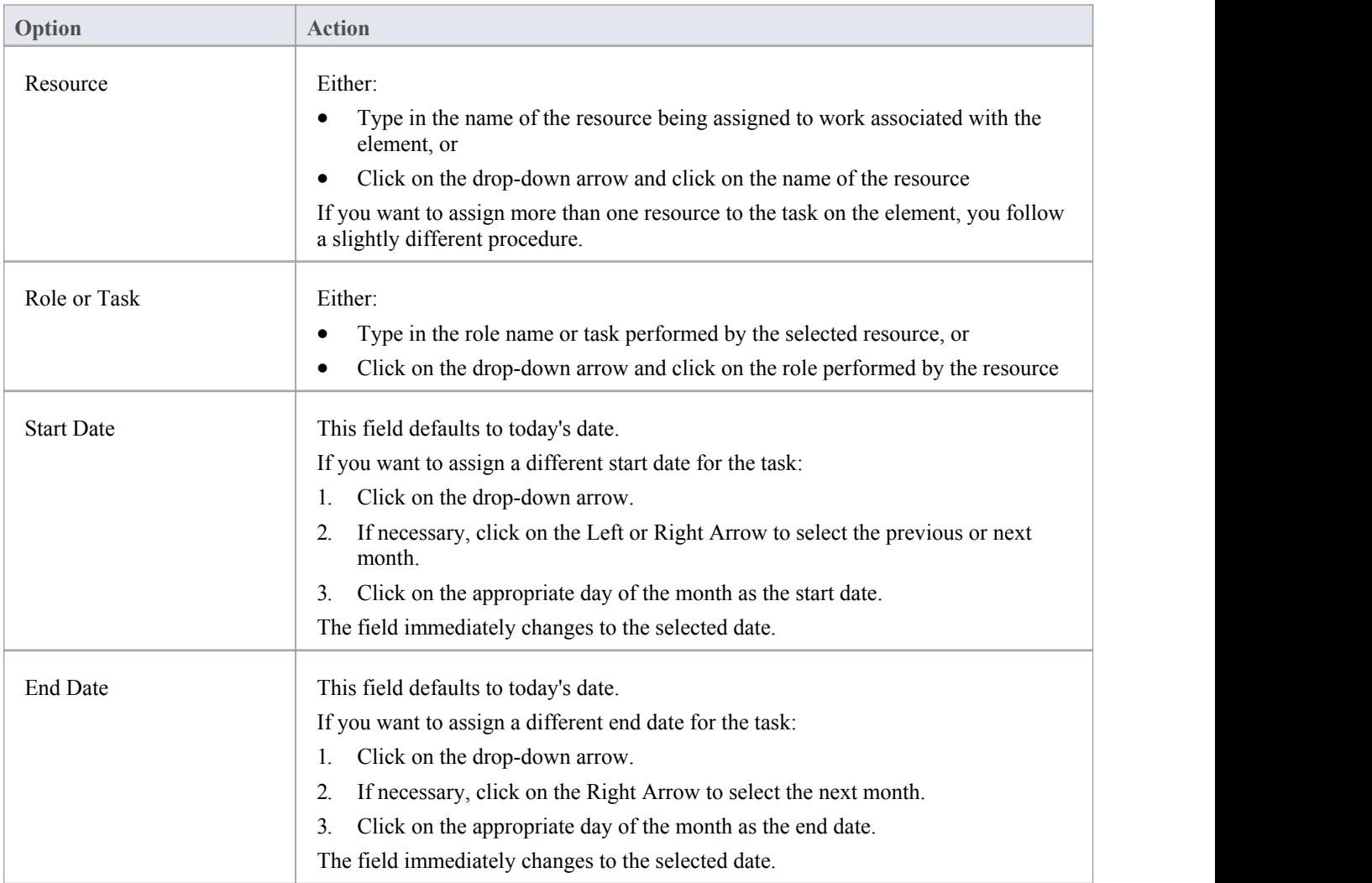

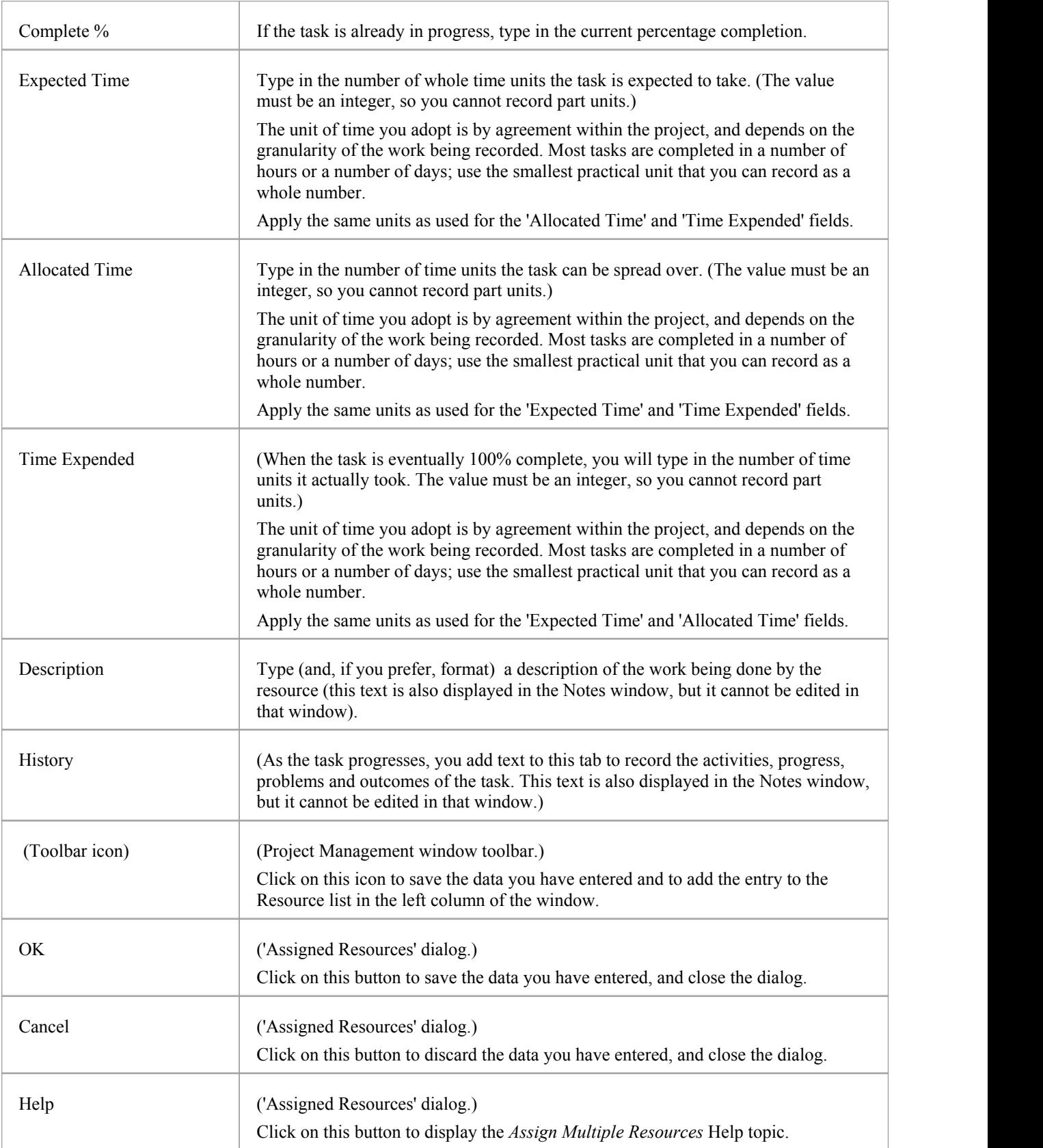

- If you allocate resources to Use Cases, the information you enter contributes to the Use Case Estimation calculation for estimating the project size in terms of time, resources and cost
- To edit existing Resource Allocation items for this element, click on the required item in the:
	- 'List' panel to the left of the window, in Item mode
	- List, in List mode

- *Project Management* folder in the Element Browser window - if this window is not displayed, click on the Browse Element icon

in the Project Management window toolbar; resource allocation item icons have an 'R' in the bottom right corner

To delete existing Resource Allocation items for an element, click on the item and click on  $\mathbf{\times}$  in the window toolbar

# **Assign Multiple Resources**

When you have a large unit of work associated with an element - such as a Package element - you might want to assign several resources to that element to perform that unit of work. You can assign each person individually, but if the resources have the same role or task you can assign all of them together in one operation, using the 'Assigned Resources' dialog.

### **Access**

First, select an element, then:

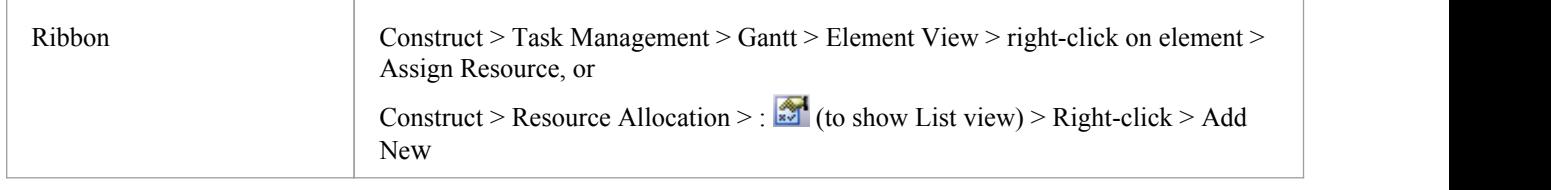

### **Assign multiple resources to an element**

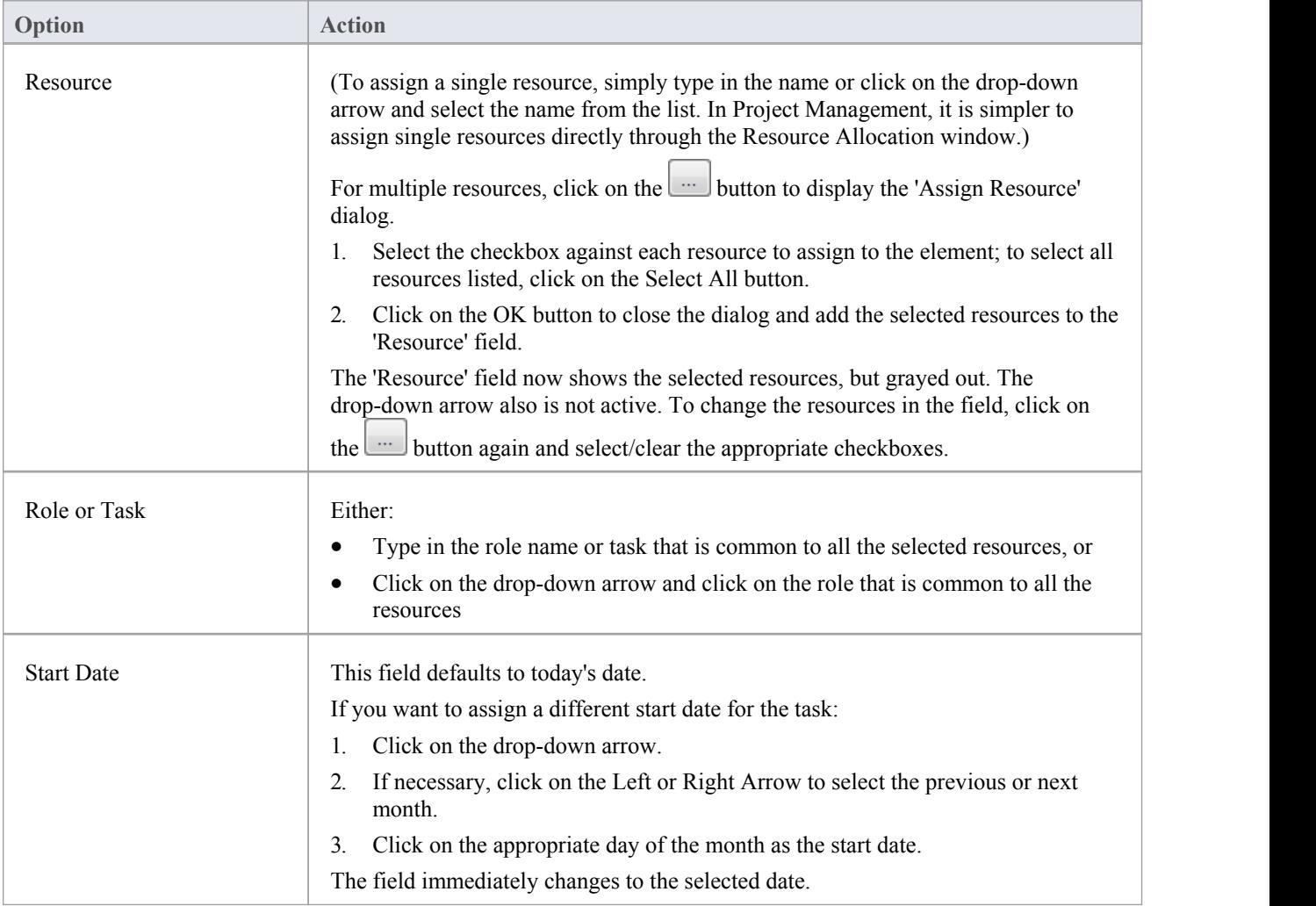

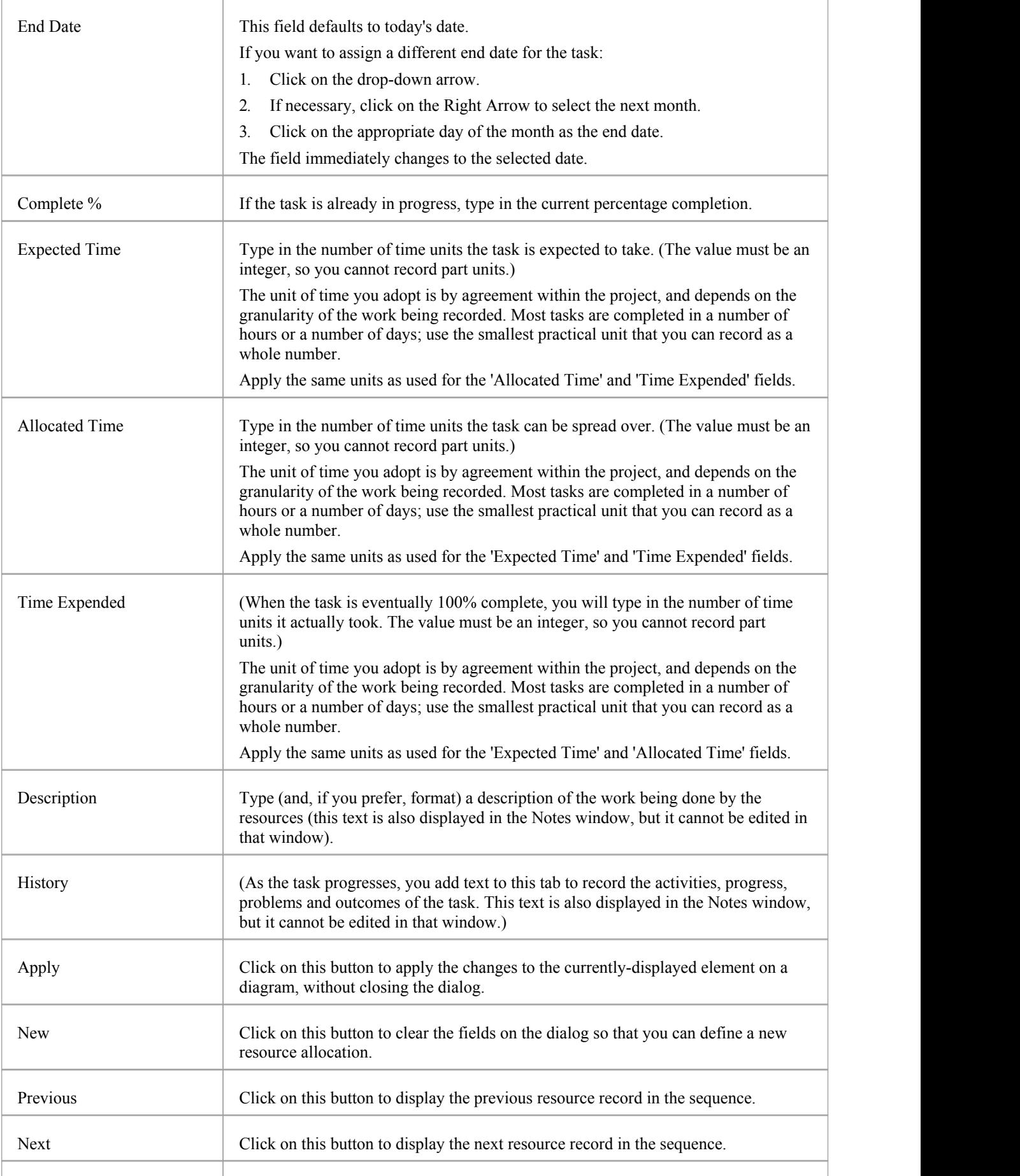

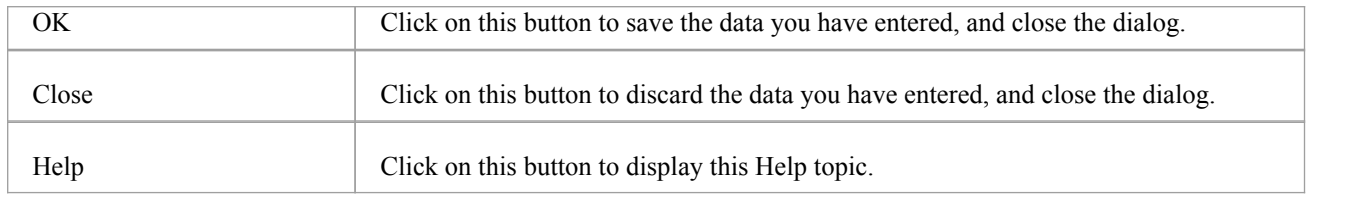

- · When the resource details are displayed on the Project Gantt Chart or 'Project Management' dialog, each resource has their own record containing, initially, the same data; however, each resource can be monitored and their progress recorded separately
- If you assign resources that are already in a multiple resource assignment to the selected element, a prompt displays for you to confirm that you are updating the assignment of that resource, or now omitting that resource from the current assignment

### **Effort Management**

In Enterprise Architect, the Project Manager can allocate effort (as time) to work on a given model element. To select the element to which to allocate effort, click on the required element in the Project Browser.

### **Access**

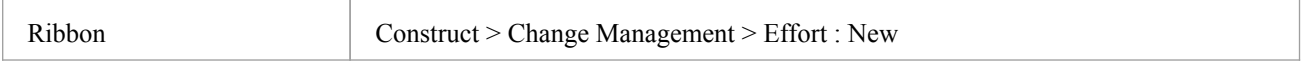

### **Enter effort allocation details for an element**

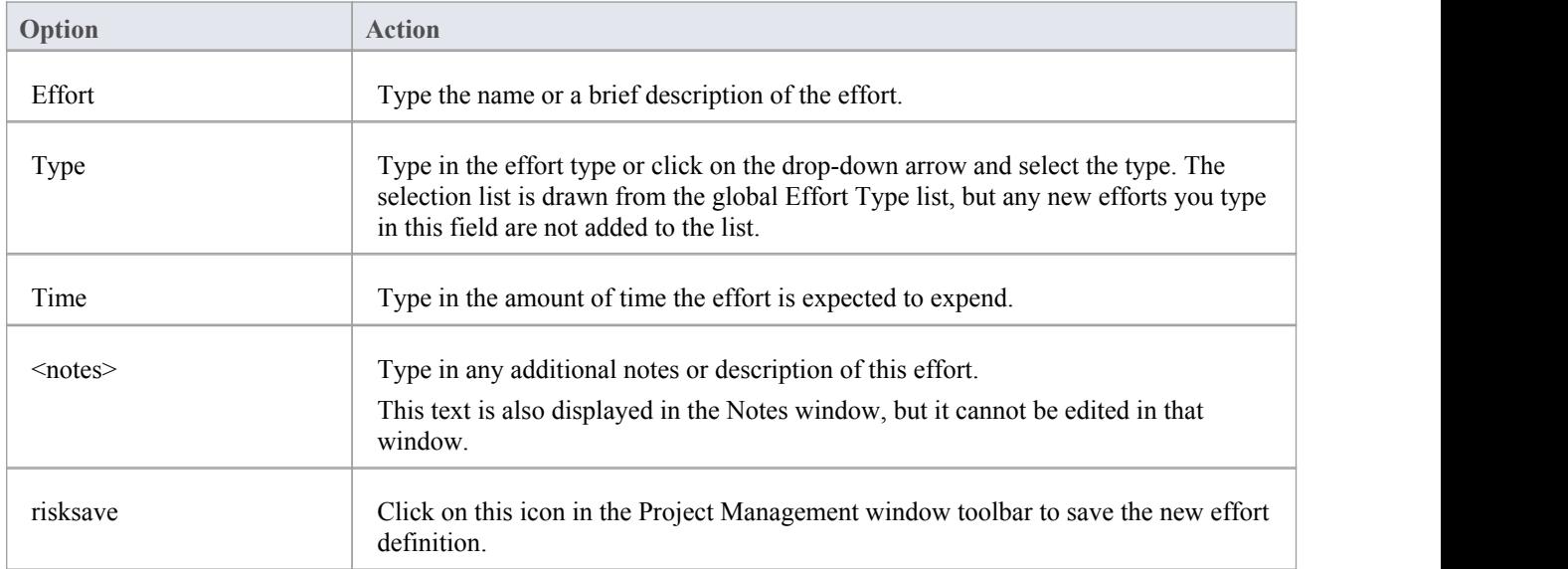

- · To edit existing Effort items for this element, click on the required item in the:
	- 'List' panel to the left of the window, in Item mode
	- List, in List mode, or
	- *Project Management* folder in the Element Browser window if this window is not displayed, click on the Browse Element icon
		- in the Project Management window toolbar; effort item icons have an 'E' in the bottom right corner
- To delete existing Effort items for an element, click on the item and click on  $\mathbf{\times}$  in the window toolbar
- Although Enterprise Architect does not currently provide detailed reports on effort within a model, you can use the Automation Interface or similar tools to create your own custom reports based on effort information you enter

### **Risk Management**

In Enterprise Architect, the Project Manager can allocate the possible weighting of defined risks to work on a given model element, which might impact work on that element.

To select the element to which to allocate risk weightings, click on the required element in the Project Browser.

### **Access**

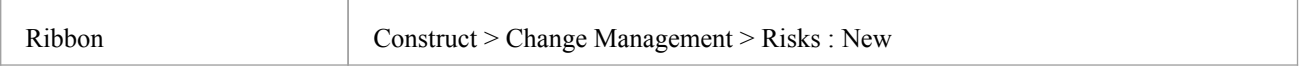

### **Enter risk details for an element**

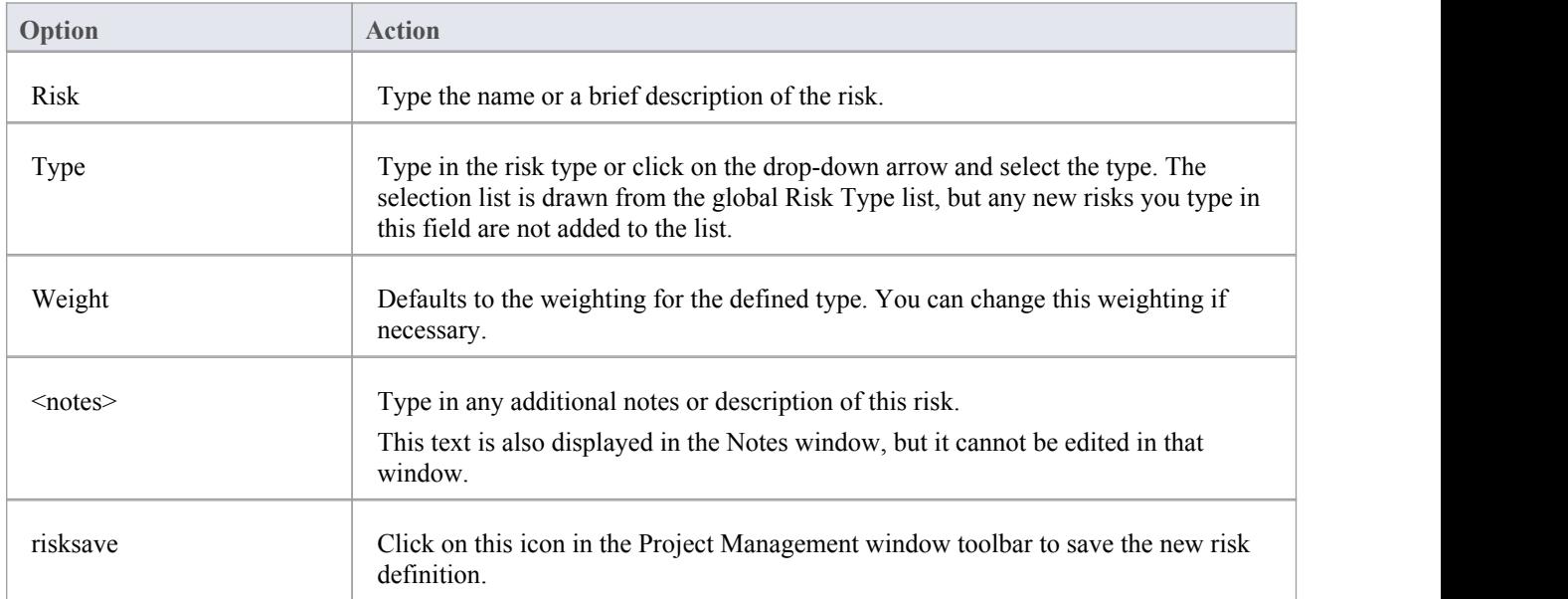

- The risks described here are not the same as those represented by Risk elements; the risks are properties of a single element, whilst the Risk element represents something that can impact a range of other elements
- · If you select a global risk type from the 'Type' drop-down list and the associated 'Weight' field is empty, the default Weight value is allocated to the 'Weight' field on the Risks window
- · To edit existing Risk items for this element, click on the required item in the:
	- 'List' panel to the left of the window,in Item mode
	- List, in List mode
	- Project Management folder in the Element Browser window if this window is not displayed, click on the Browse Element icon in the Project Management window toolbar; risk item icons have an 'Ri' in the bottom right corner
- To delete existing Risk items for an element, click on the item and click on  $\mathbf{\times}$  in the window toolbar

· Although Enterprise Architect does not currently provide detailed reports on risks within a model, you can use the Automation Interface or similar tools to create your own custom reports based on risk information you enter

### **Metrics**

The Project Manager can allocate the possible weighting of defined metrics to work on a given model element. To select the element to which to allocate a metric weighting, click on the required element in the Project Browser.

### **Access**

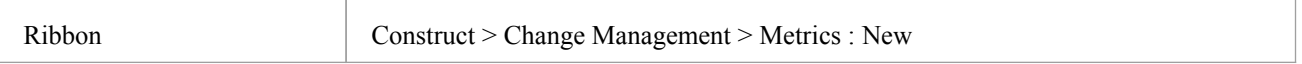

### **Enter metric details for an element**

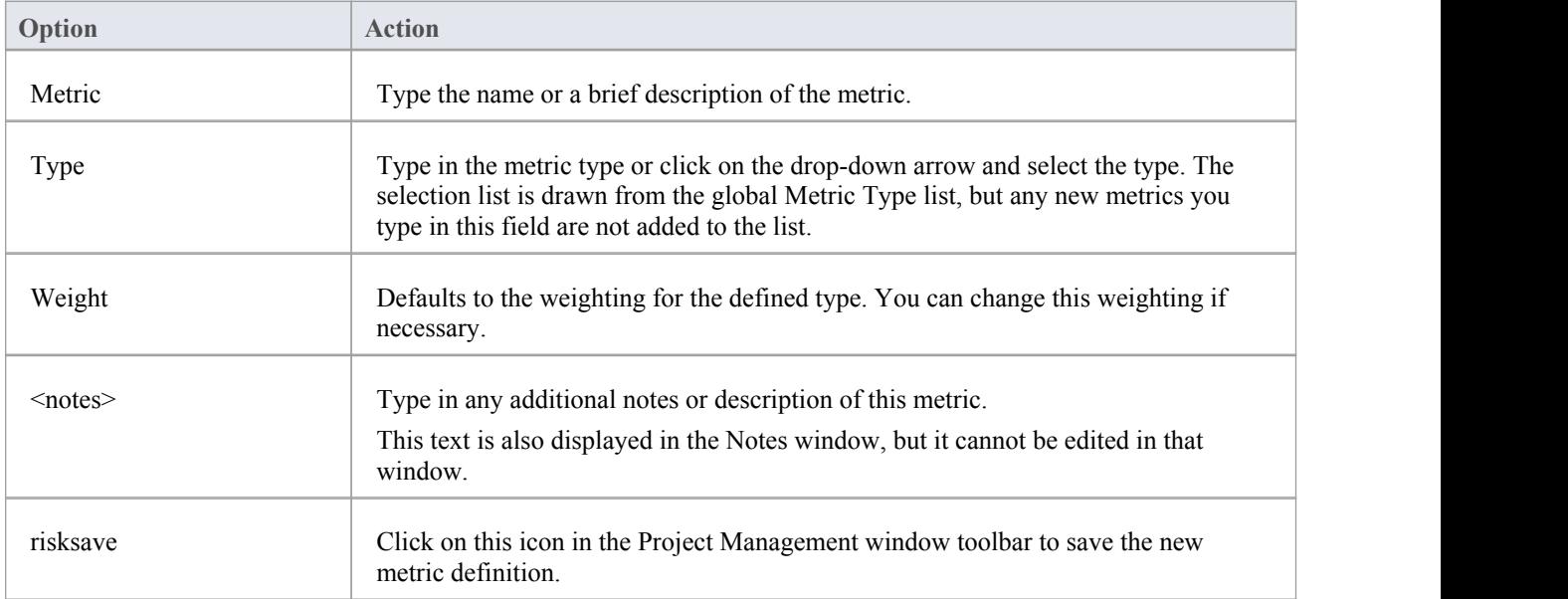

- · If you select a global metric type from the 'Type' drop-down list and the associated 'Weight' field is empty, the default Weight value is allocated to the 'Weight' field in the Metrics window
- · To edit existing Metric items for this element, click on the required item in the:
	- 'List' panel to the left of the window,in Item mode
	- List, in List mode
	- *Project Management* folder in the Element Browser window if this window is not displayed, click on the 'Browse Element' icon in the Project Management window toolbar; metric item icons have an 'M' in the bottom right corner
- To delete existing Metric items for an element, click on the item and click on  $\mathbf{\times}$  in the window toolbar
- Although Enterprise Architect does not currently provide detailed reports on metrics within a model, you can use the Automation Interface or similar tools to create yourown custom reports based on metric information you enter

# **Effort Types**

When setting up the project management parameters for monitoring work on elements, you can create types of effort to add to the globallist of effort types that can be assigned to any element in the model. You can also select and edit existing effort types. The global list of effort types displays in the 'Type' drop-down list on the 'Effort' page of the Project Indicators window.

### **Access**

Open the 'Project Indicators' dialog using one of the methods outlined here, then select the 'Effort' tab.

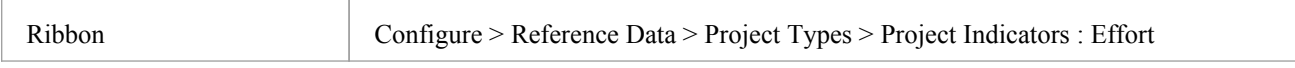

### **Add a new effort type to the global list**

#### Click the 'New' button to define a new Effort type

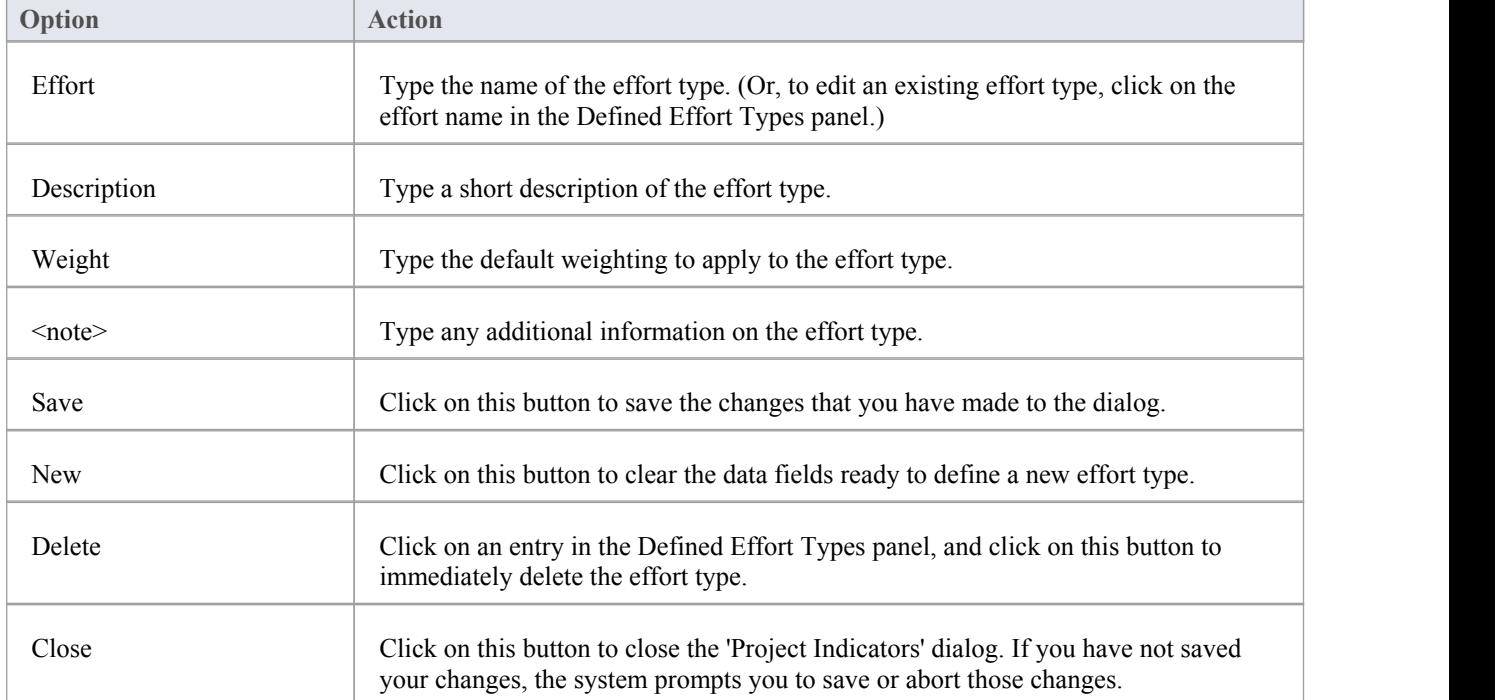

- Although Enterprise Architect does not currently provide detailed reports on effort within a model, you can use the Automation Interface or similar tools to create your own custom reports based on effort information you enter
- · You can transport effort types between models, using the 'Configure > Model > Transfer > Export Reference Data' and 'Import Reference Data' ribbon options

# **Metric Types**

Enterprise Architect enables you to add a metric type to the globallist of metric types that can be assigned to any element in the model. The global list of metric types displays in the 'Type' field drop-down list on the Metrics window.

### **Access**

Open the 'Project Indicators' dialog using one of the methods outlined here, then select the 'Metric' tab.

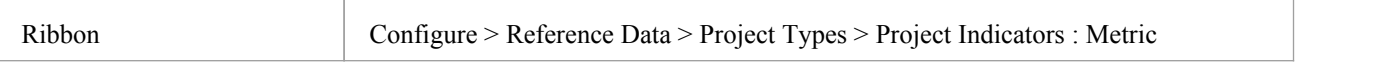

### **Add a new metric type to the global list**

Click the 'New' button to define a new Metric

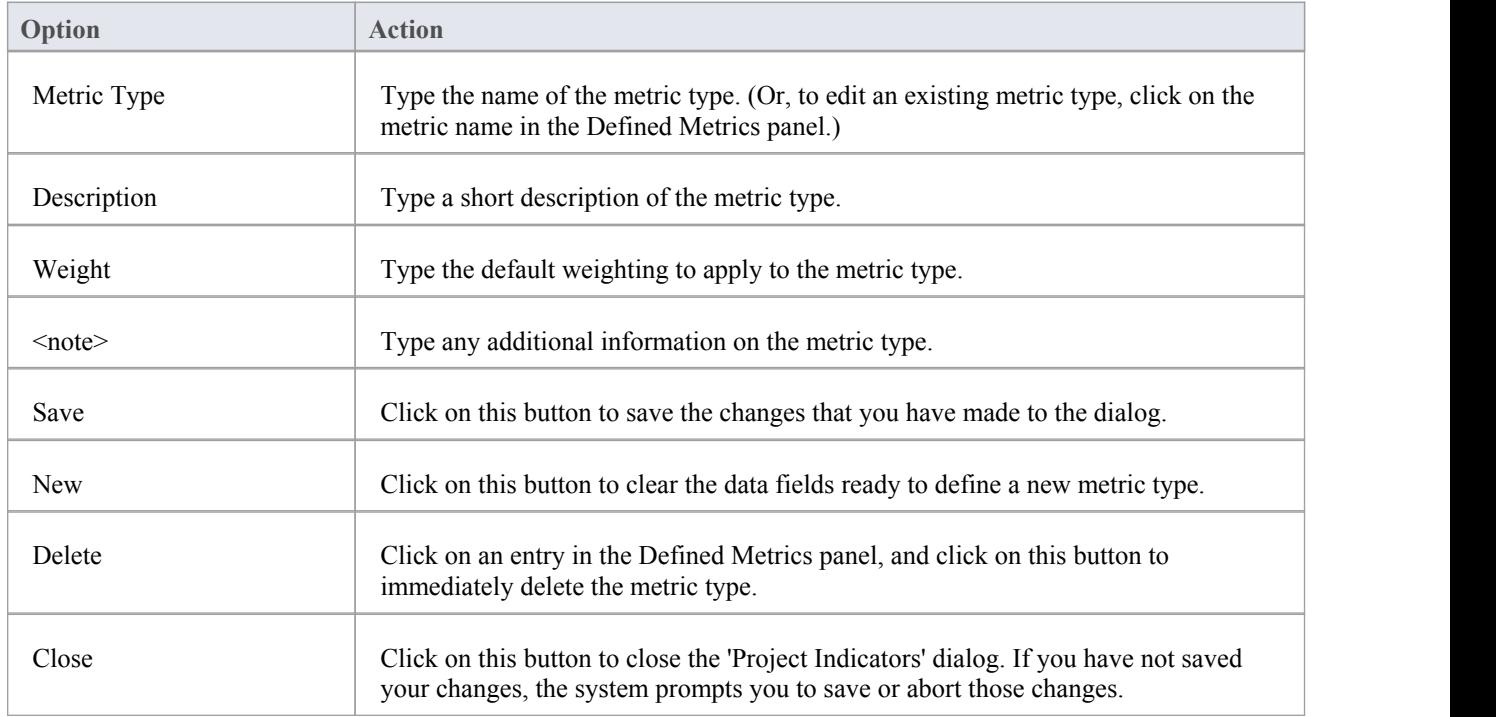

- Although Enterprise Architect does not currently provide detailed reports on metrics within a model, you can use the Automation Interface or similar tools to create your own custom reports based on metric information you enter
- · You can transport metric types between models, using the 'Configure > Model > Transfer > Export Reference Data' and 'Import Reference Data' ribbon options

# **Risk Types**

Using Enterprise Architect you can add a risk type to the globallist of risk types that can be assigned to any element in the model. The global list of risk types displays in the 'Type' field drop-down list on the 'Risks' page of the Project Indicators window.

### **Access**

Open the Project Indicators window using one of the methods outlined here, then select the 'Risk' page.

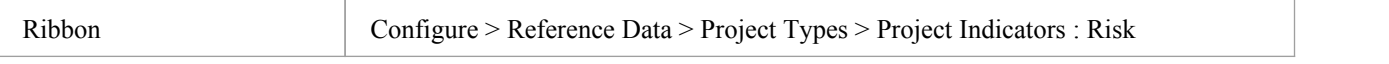

### **Add a new risk type to the global list**

Click on the New button to define a new Risk

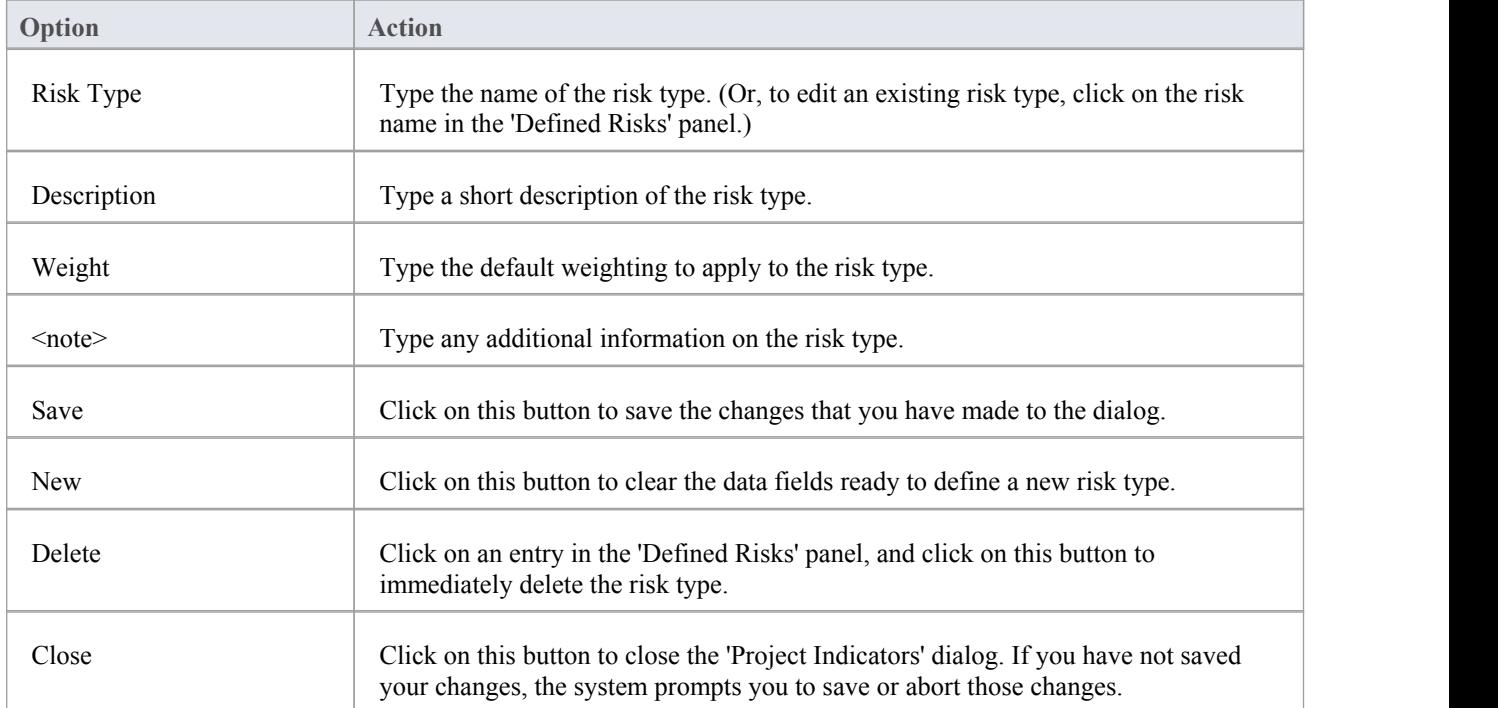

- · Although Enterprise Architect does not currently provide detailed reports on risks within a model, you can use the Automation Interface or similar tools to create your own custom reports based on risk information you enter
- · You can transport risk types between models, using the 'Configure > Model > Transfer > Export Reference Data' and 'Import Reference Data' ribbon options

# **Project Task Allocation**

Using the Project Gantt View, you can review the allocation of work to elements in the project, focusing on either the elements that require work, or the resources required to perform the work. The view primarily shows information that is entered through other windows and dialogs, but once a record exists in the view you can edit itand, for example, add to or change the resources on an element.

### **Access**

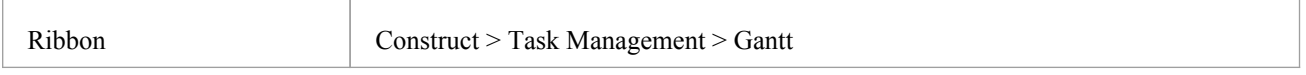

# **The Project Gantt View**

In Enterprise Architect, you can visualize elements and assigned project resources in a Gantt Chart format, to review the breakdown of work for a specific project and for specific sections ofthe project. The Project Gantt View illustrates a project schedule by showing the start and finish dates of assigned resources, so that a Project Manager can quickly see the current project status using the percent-complete bar shading and the percent-complete, resource name and status columns. Information can be filtered, and overdue items can quickly be highlighted and identified.

You can also access specialized versions of the Gantt View from diagrams, Packages and the Personal Tasks list.

### **Access**

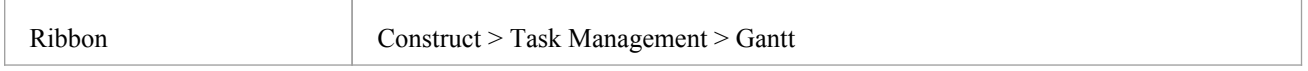

### **Gantt View**

This example shows four resources, two of whom are working in different capacities on one task, and two on another task. The resource names and roles are listed in the left panel of the chart, together with the actual percentage completion of each person's work on the task. In the right panel of the chart, completed work is indicated by the green section of the bar, work yet to be completed but not yet due is indicated in blue, and work not completed and overdue is indicated in red (as a result of the option to highlight overdue work being applied).

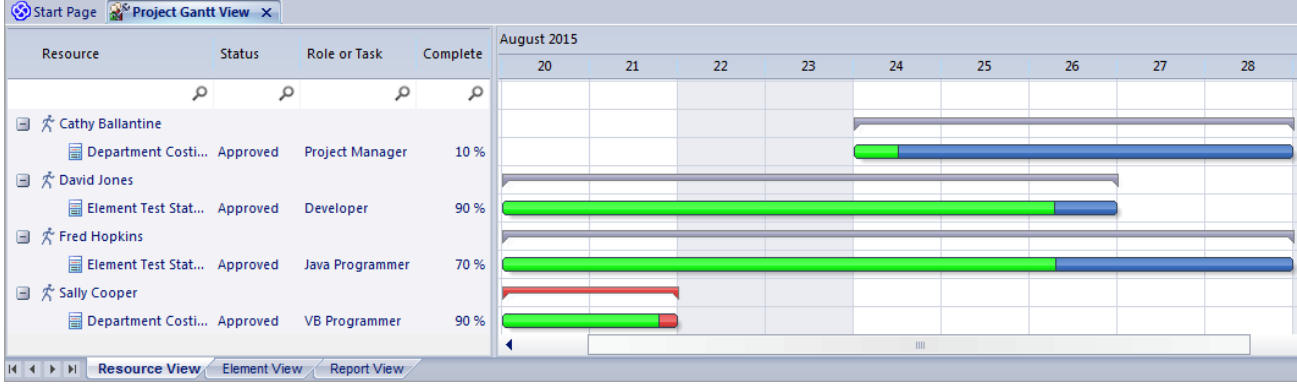

### **Tabs of the Gantt View**

The Project Gantt View has three tabs, the first two of which use the Gantt chart itself to show the progress of work against the resources performing the work or the elements having the work performed on them. (Other variations ofthe Gantt chart do not have these separate tabs.)

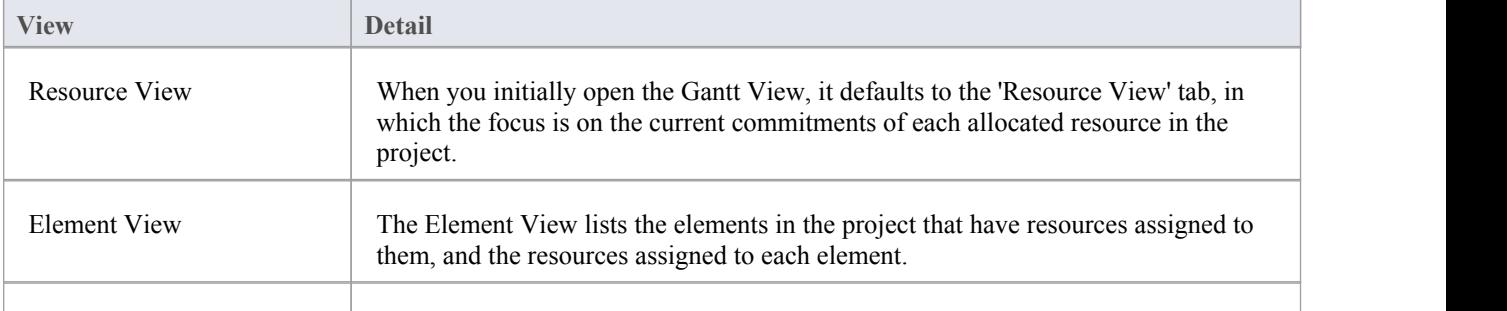

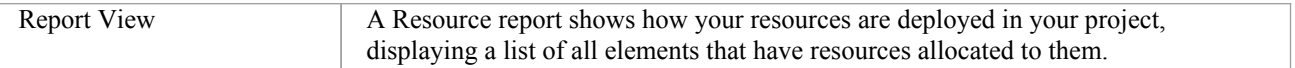

### **Gantt View Facilities**

The facilities of the Project Gantt View are common to the Resource and Element Views, and in some cases to all three tabs, as described here.

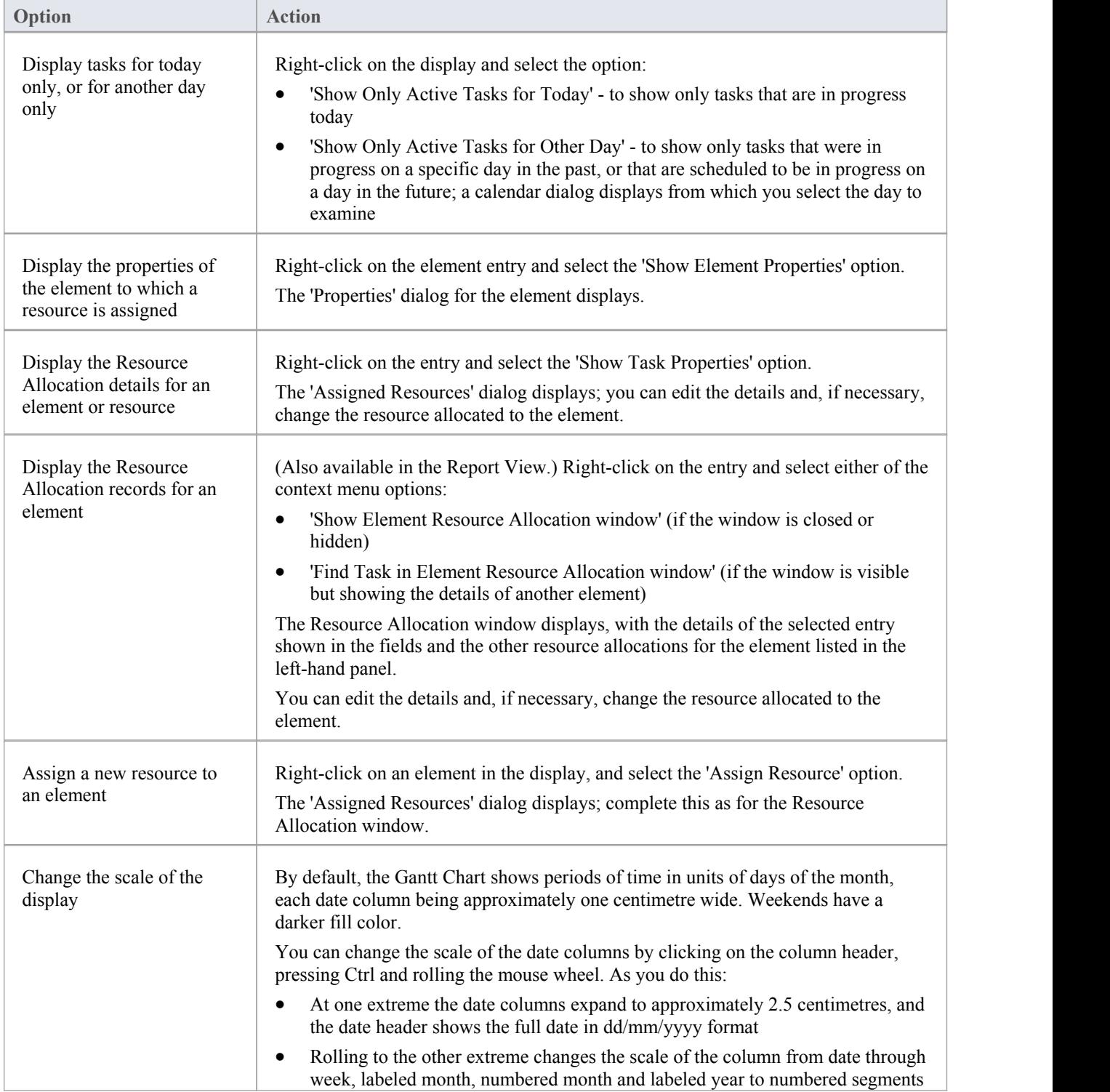

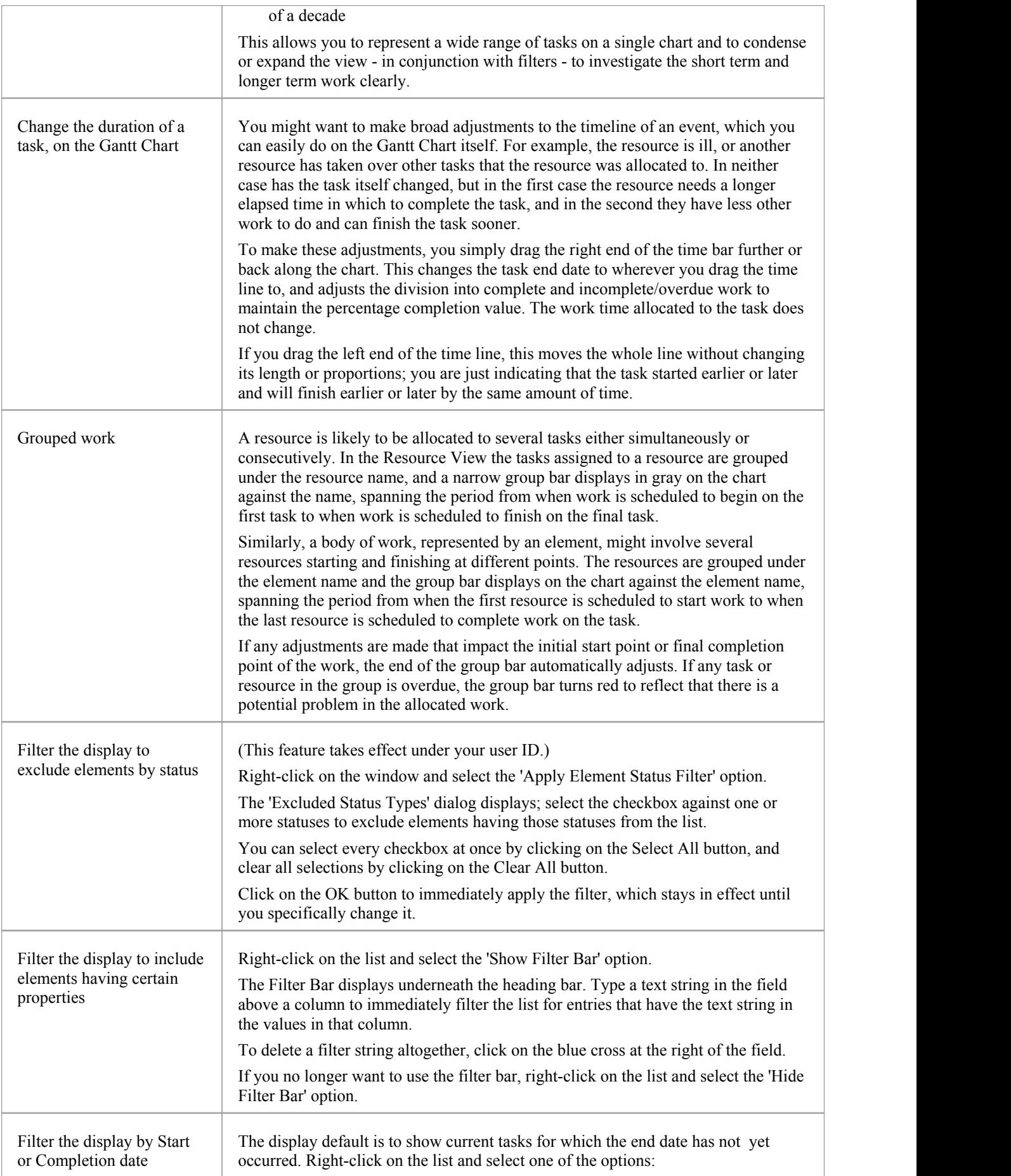

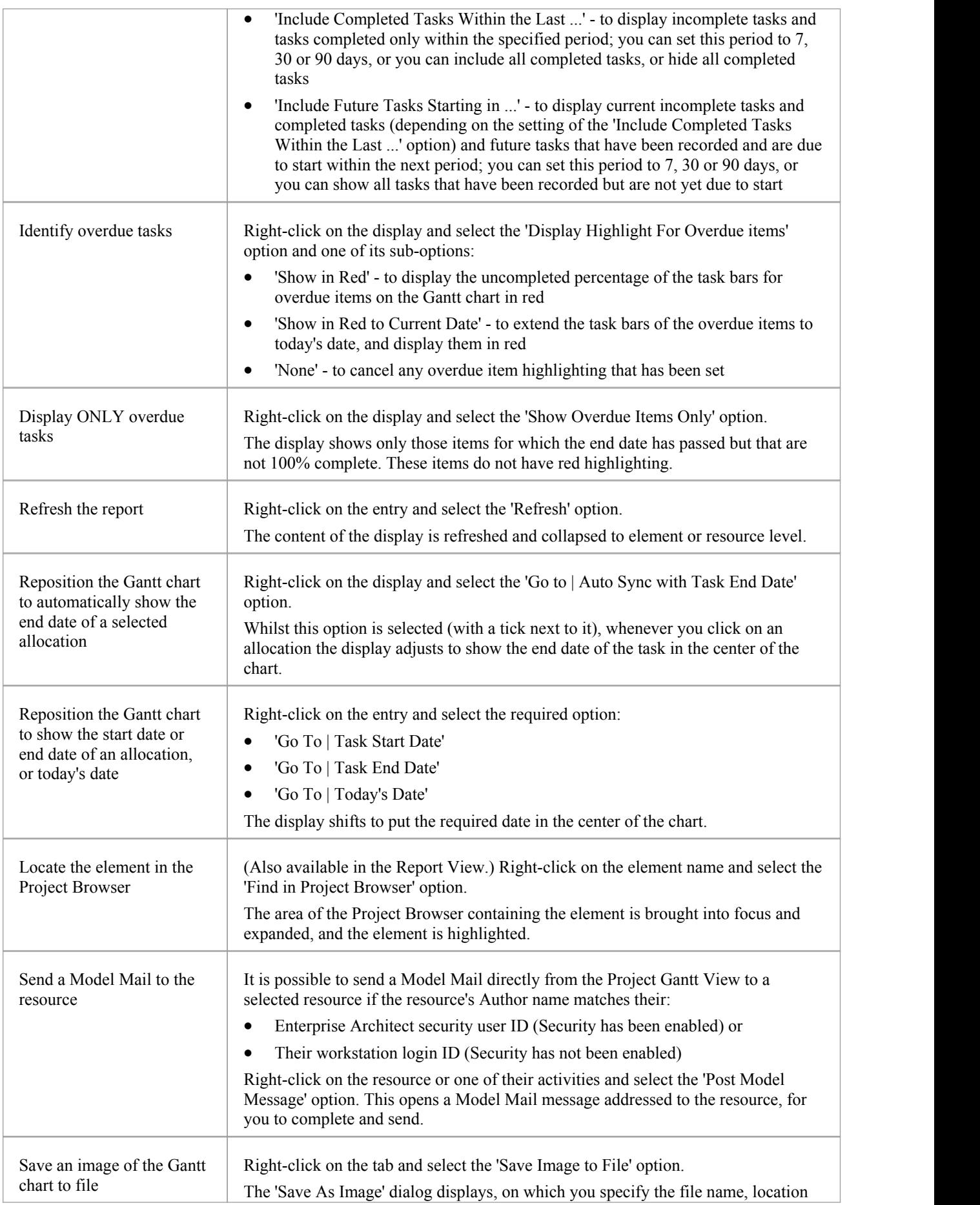

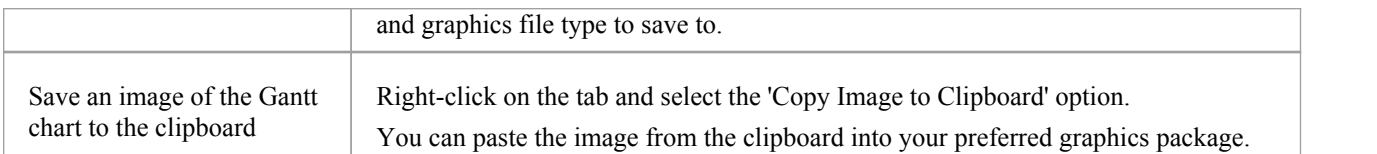

### **Notes**

· Items in the list pane can be filtered; right-click on the column headings in the list pane to toggle the Filter Bar between hidden or shown, or to edit the filter

### **Resource View**

The 'Resource View' tab shows the current commitments of each allocated resource in the project as a list of allocation records and a Gantt chart of the progress of the allocations.

The display initially shows the resources and their overall commitment; click on the 'plus-box' to the left of the name of the resource to expand the entry to show the elements and the allocation period for each element.

The display shows both complete allocations and those that are still in progress; an internal filter hides completed allocations two weeks after the end date, and incomplete allocations one month after the end date. Tasks you can perform include checking the:

- Dates on which specific resources or all resources are currently allocated
- Elements to which each resource is allocated
- Dates on which a resource is allocated to work on a specific element
- General progress of the resource in completing the work
- Specific details of the allocation of a resource to an element and task or role

#### **Access**

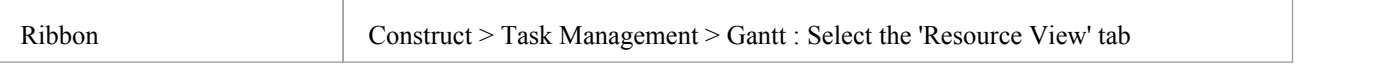

# **Element View**

The 'Element View' tab of the Project Gantt View lists the elements in the project that have resources assigned to them. It shows the resources assigned to each element as a list of allocation records and as a Gantt chart of the progress of the allocations. An allocation can be partial, in that a role or task is assigned but no specific resource has been identified.

The display initially shows the elements and their overall resource commitment; click on the 'plus-box' to the left of the name of the element to expand the entry to show the resources and the allocation period for each resource. You can then:

- Check the dates on which specific elements have resources currently allocated
- Check which resources are currently allocated to an element
- Assign further resources to the element
- Check the dates on which a resource is allocated to work on a specific element
- Check the general progress of the resource in completing the work
- Check the specific details of the allocation of a resource to an element and task or role

The display shows both complete allocations and those that are still in progress; an internal filter hides completed allocations two weeks after the end date.

The 'Element View' complements the 'Resource View' and 'Personal Tasks View' of work allocation on the project.

### **Access**

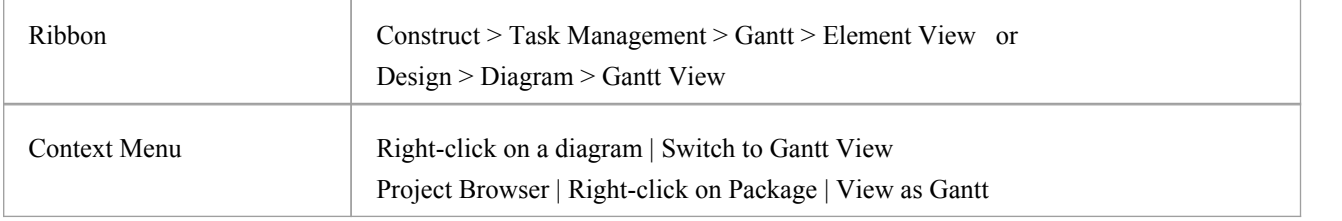

### **Report View**

The Report View shows how your resources are deployed in your project, displaying:

- · A list of all elements that have resources allocated to them, and the type of each element
- · The resource allocated, and the role played by that resource
- The start and end dates of the allocation
- The time allocated, expected and expended
- The percentage completion of the allocation

You can tailor the displayed information by:

- $\bullet$  Hiding columns of information
- $\bullet$  Grouping types of information
- Filtering the data by status
- · Filtering the data by start date or end date
- Filtering any column to show only a specific value

Having displayed the information you require, you can print it.

#### **Access**

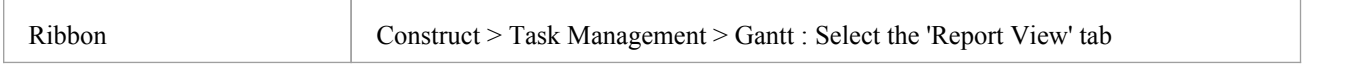

### **Report View Options**

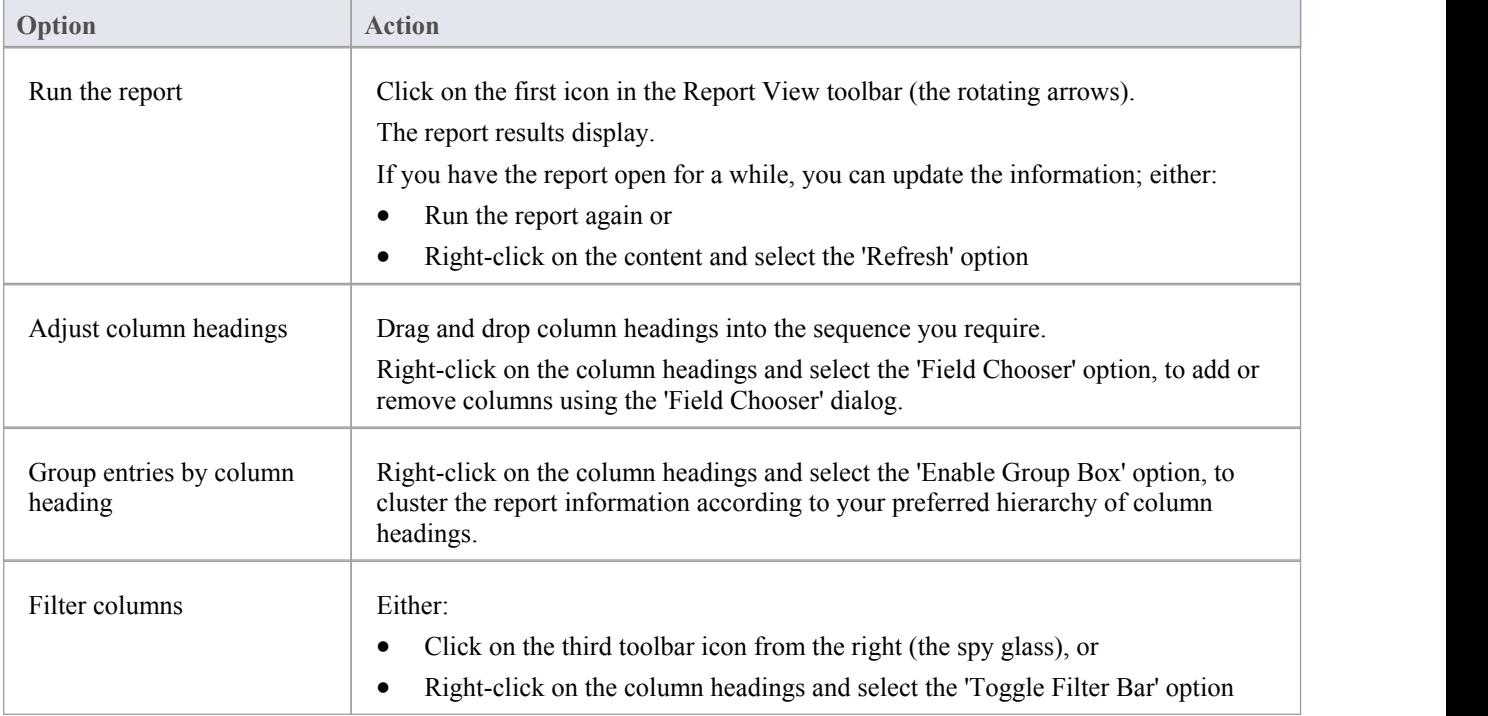

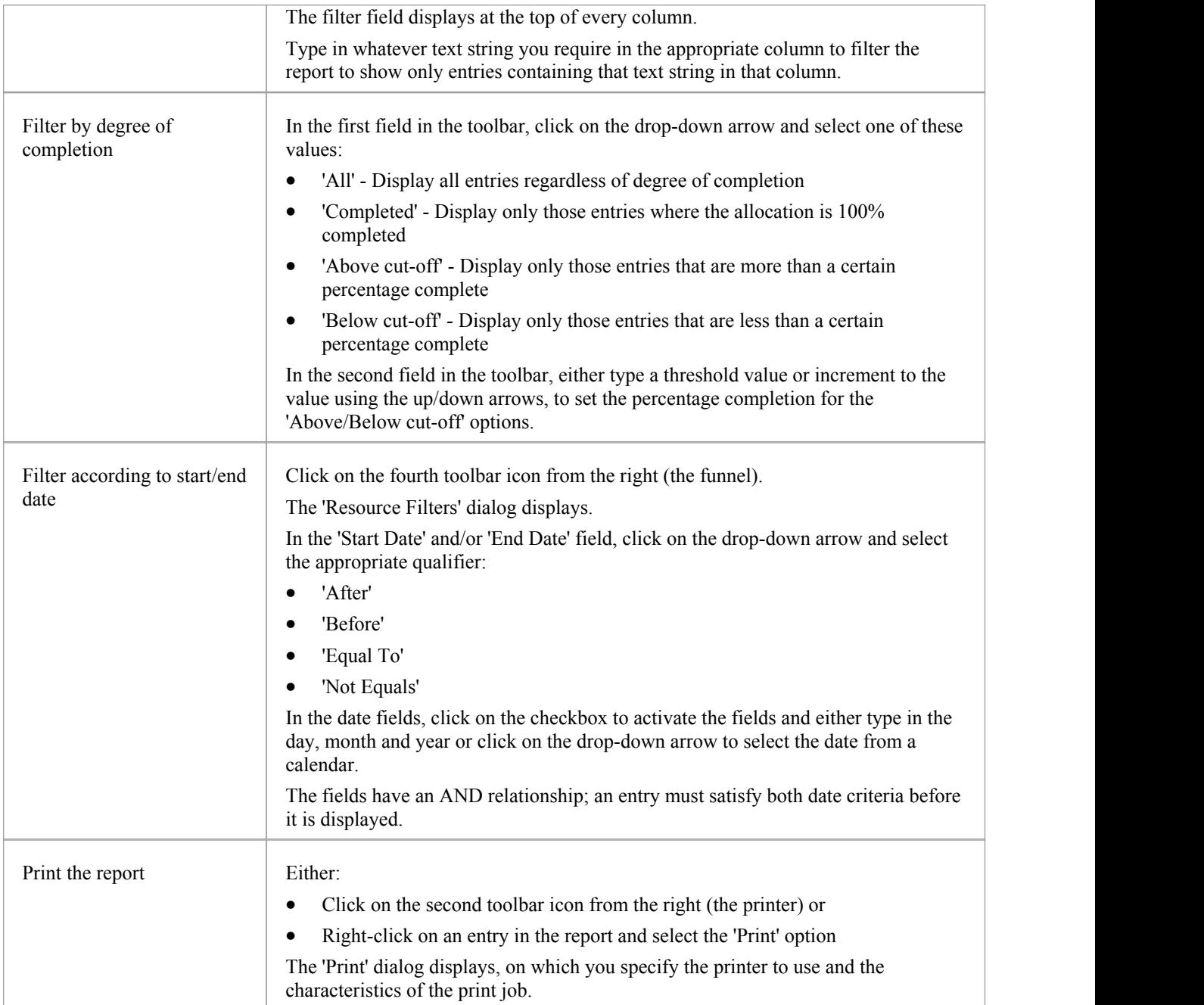

### **Progress Bars**

Progress bars are horizontal bands that show the degree of completion of a task or process. They give a quick indication of the current status of, for example, projects, tasks or budgets, which can be useful for checking how close a task or project is to completion or if a project is coming close to hitting its total allowed budget.

Progress bars can be especially useful in large projects that consist of multiple smaller projects, as you can display within one element separate bars showing the degree of completion of each sub-project and of the main project, giving you an overview of progress at a single glance. Separate elements within the diagram can contain further progress bars for the metrics of the individual projects, adding levels of detail that can, again, be assessed in a brief review.

In Enterprise Architect, progress bars are implemented using Tagged Values on elements.

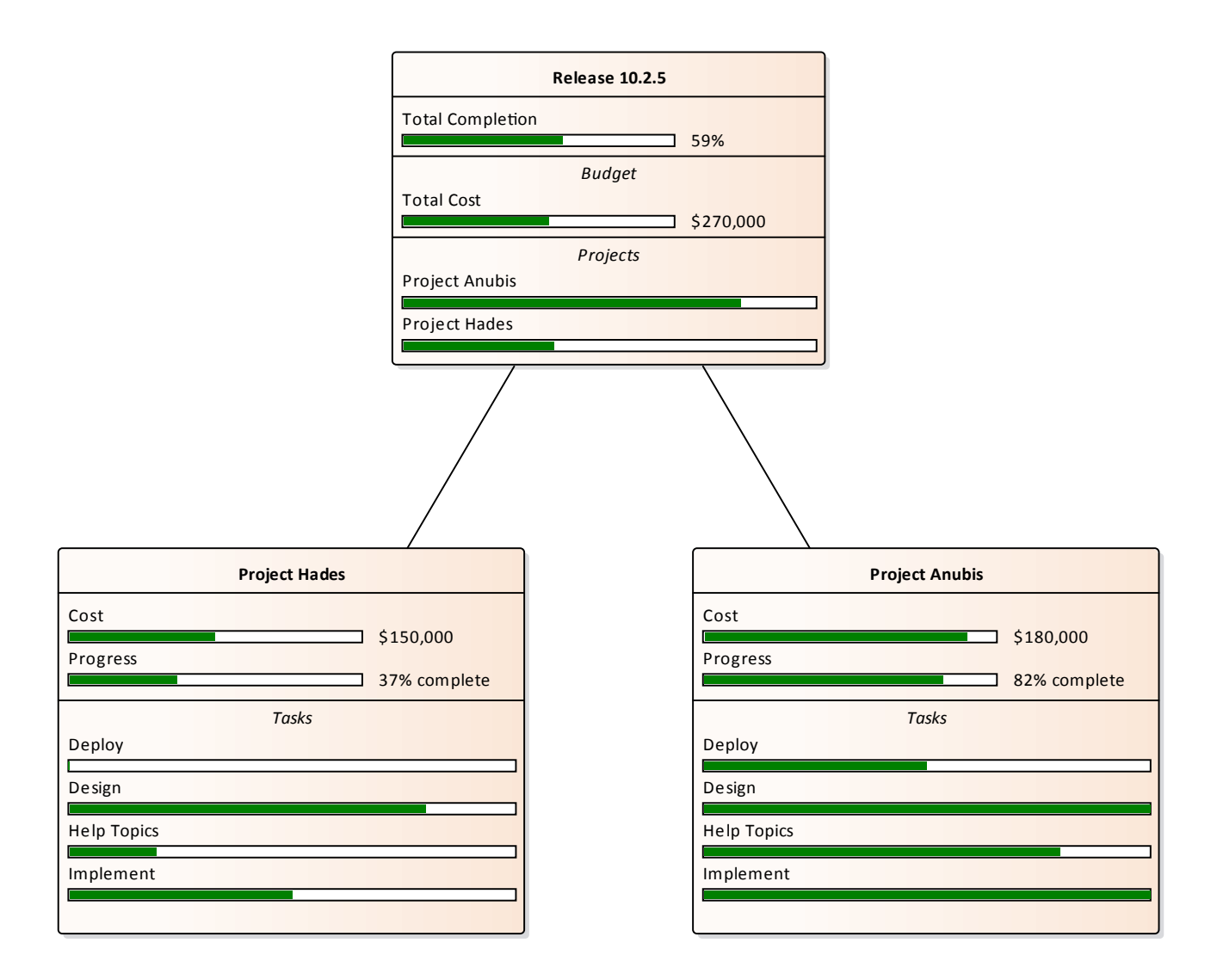

### **Using Progress Bars**

You can add progress bars to any element that can show compartments and that can display any numerical value within a range, when displayed on a diagram.

Progress bars can be used to display things such as:

- The current progress of a task or project
- How much of project's budget has been used

By default a progress bar will display a value between 0 and 100 (inclusive); however, it is possible to adjust both the minimum and maximum values to set any range of values required.

This illustration shows an example of a default progress bar:

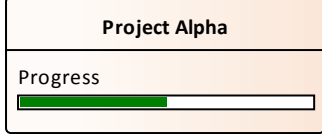

### **Creating a Progress Bar using a new Tagged Value**

Use this procedure to create a progress bar using a simple Tagged Value that you create immediately from scratch.

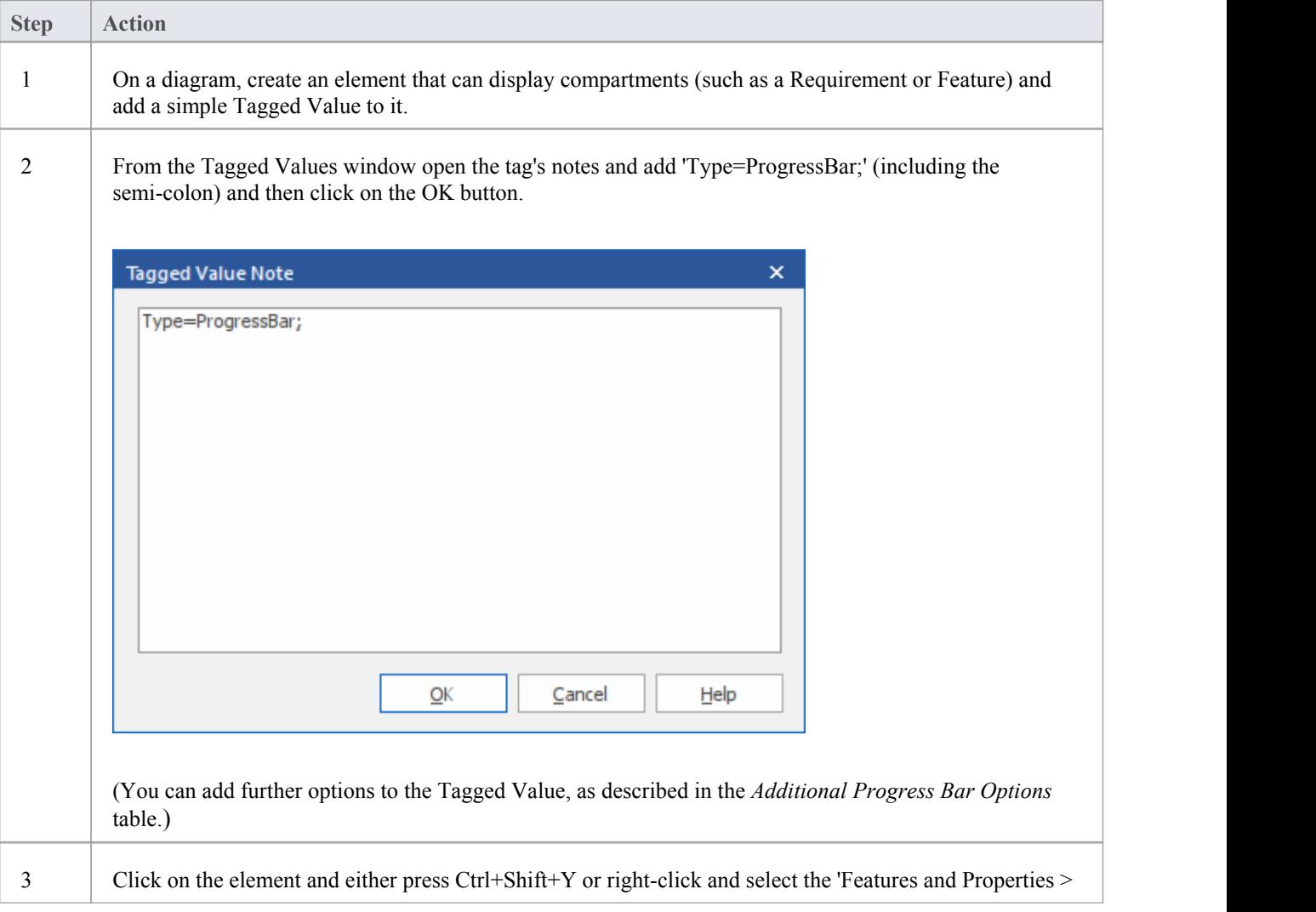

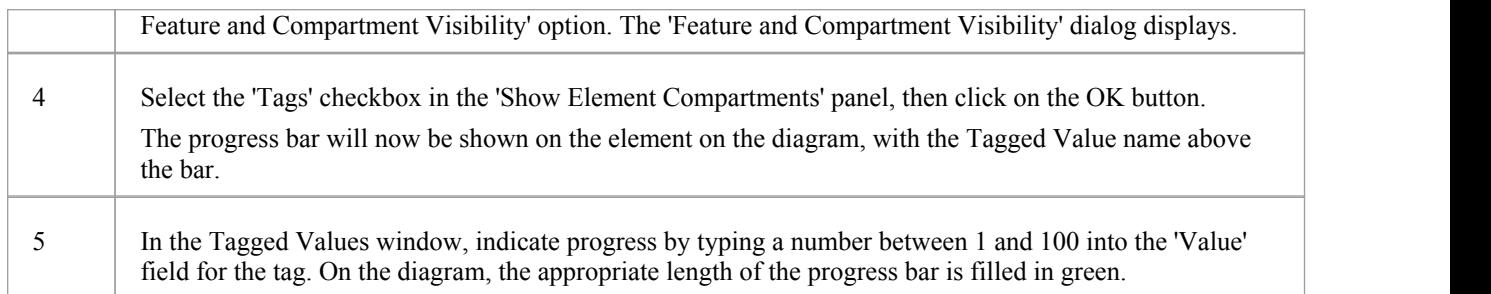

### **Creating a Progress Bar from the 'UML Types' dialog**

You can also define a progress bar Tagged Value from the 'UML Types' dialog that can then be applied to any element, without having to set the Tagged Value notes each time.

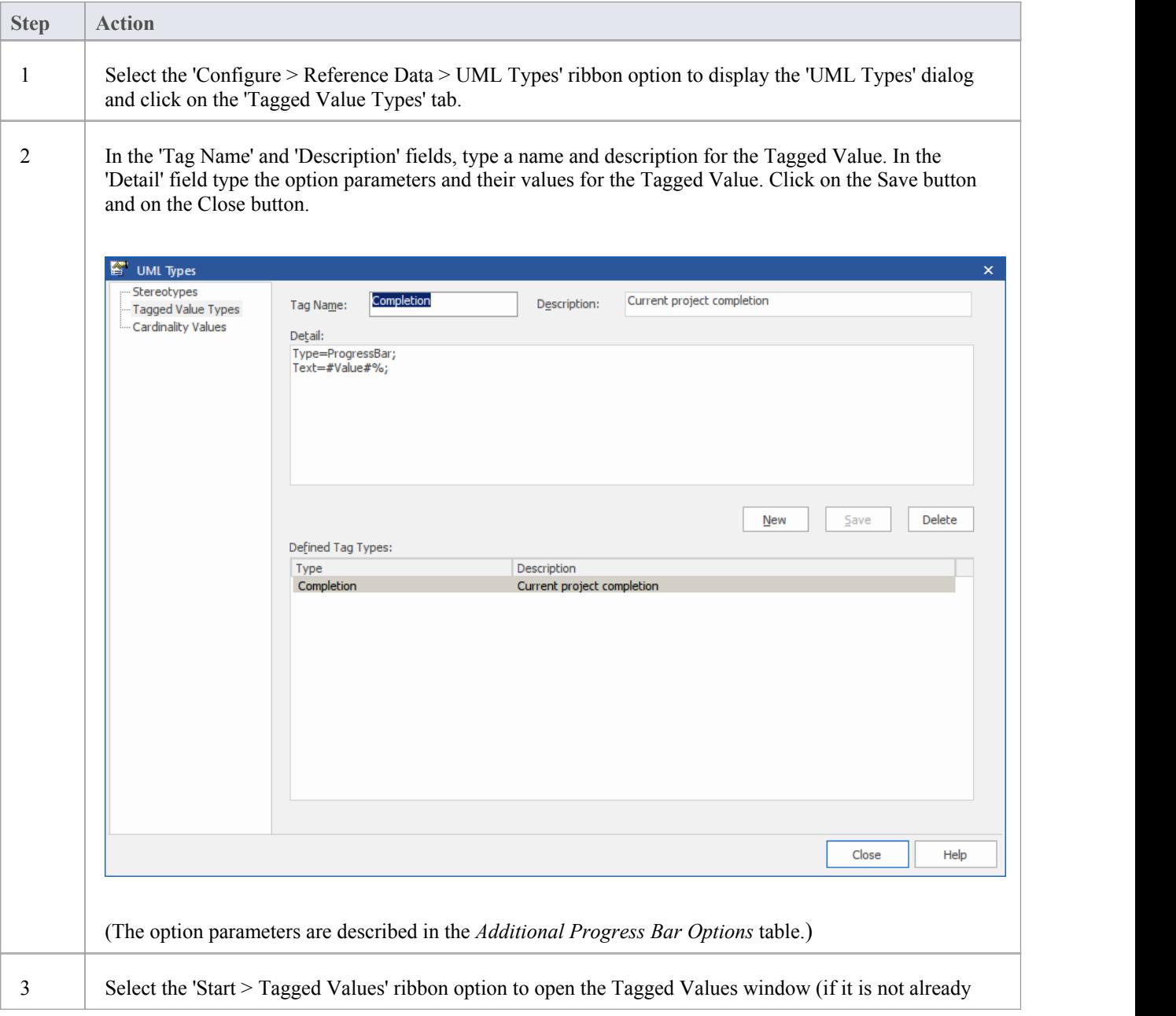

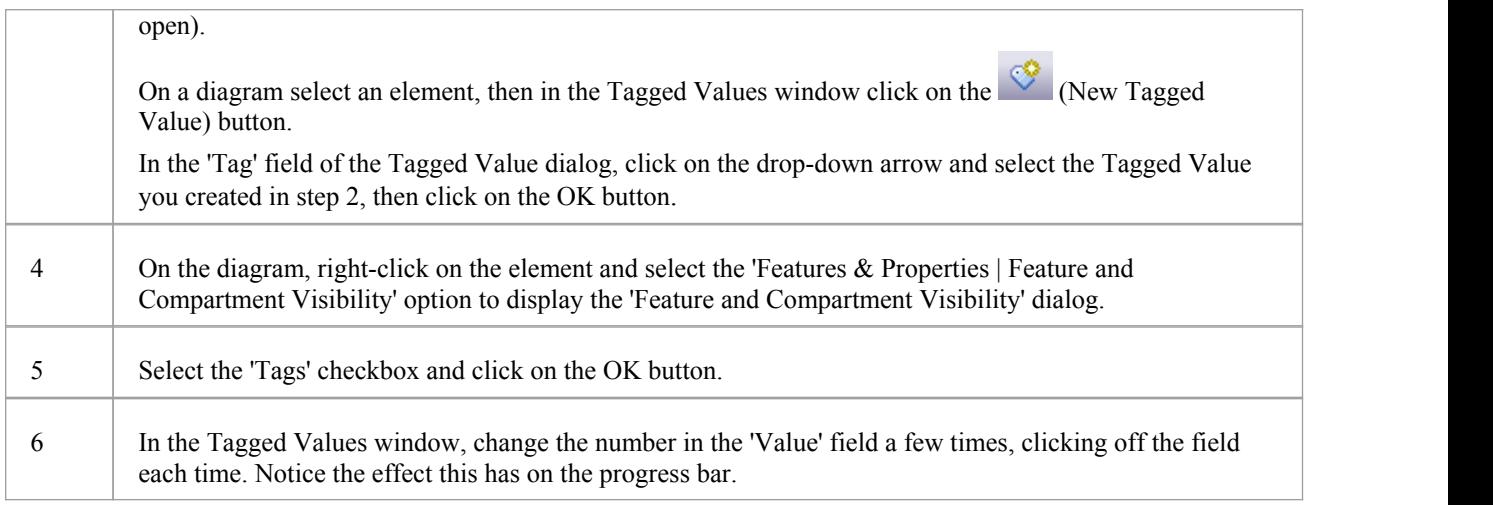

### **Additional Progress Bar Options**

A default progress bar will show the Tagged Value name and reflect values in the range 0-100. You can change the range values if required, and display text to the right of the bar if more information has to be provided. Use these parameters to enhance the progress bar.

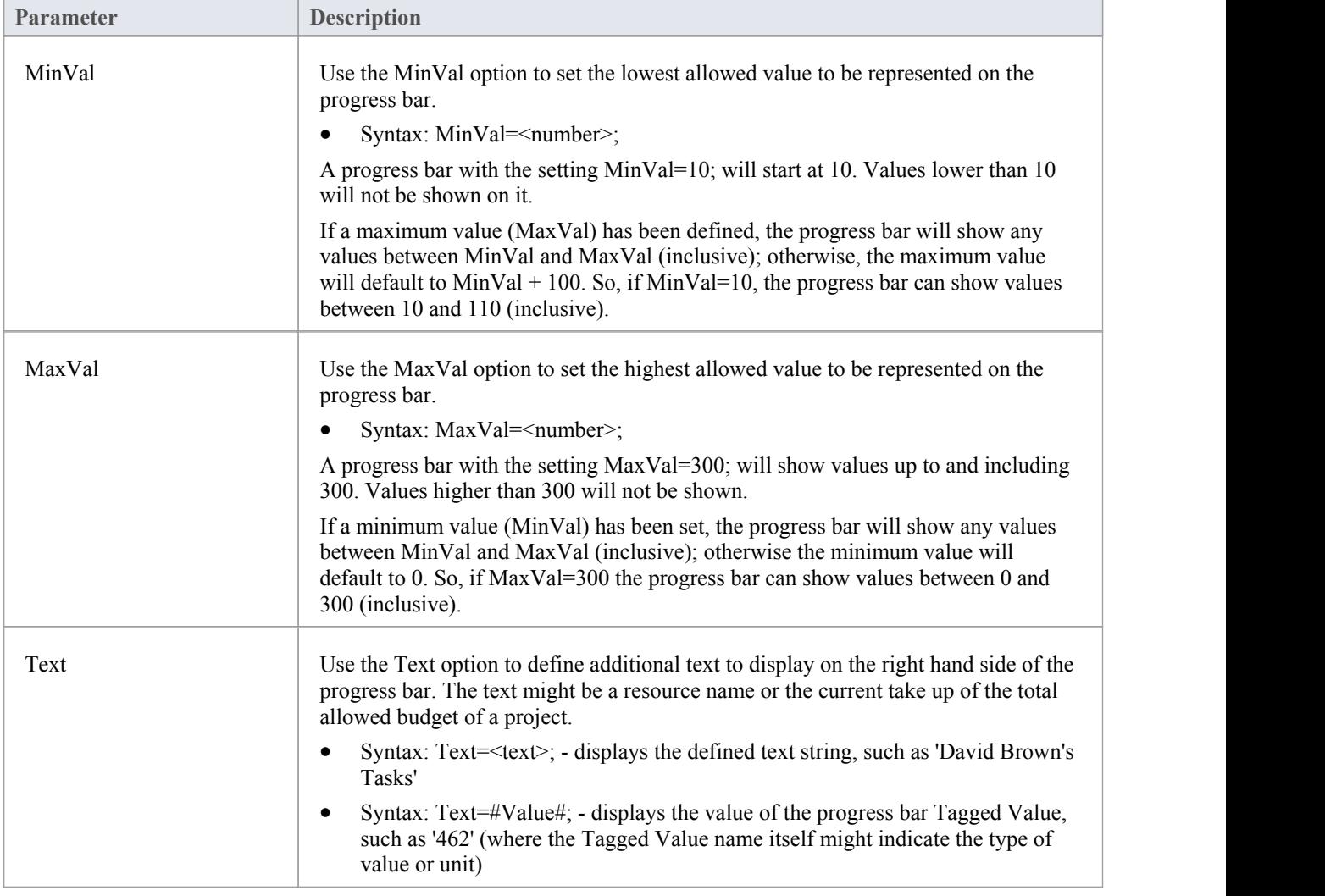

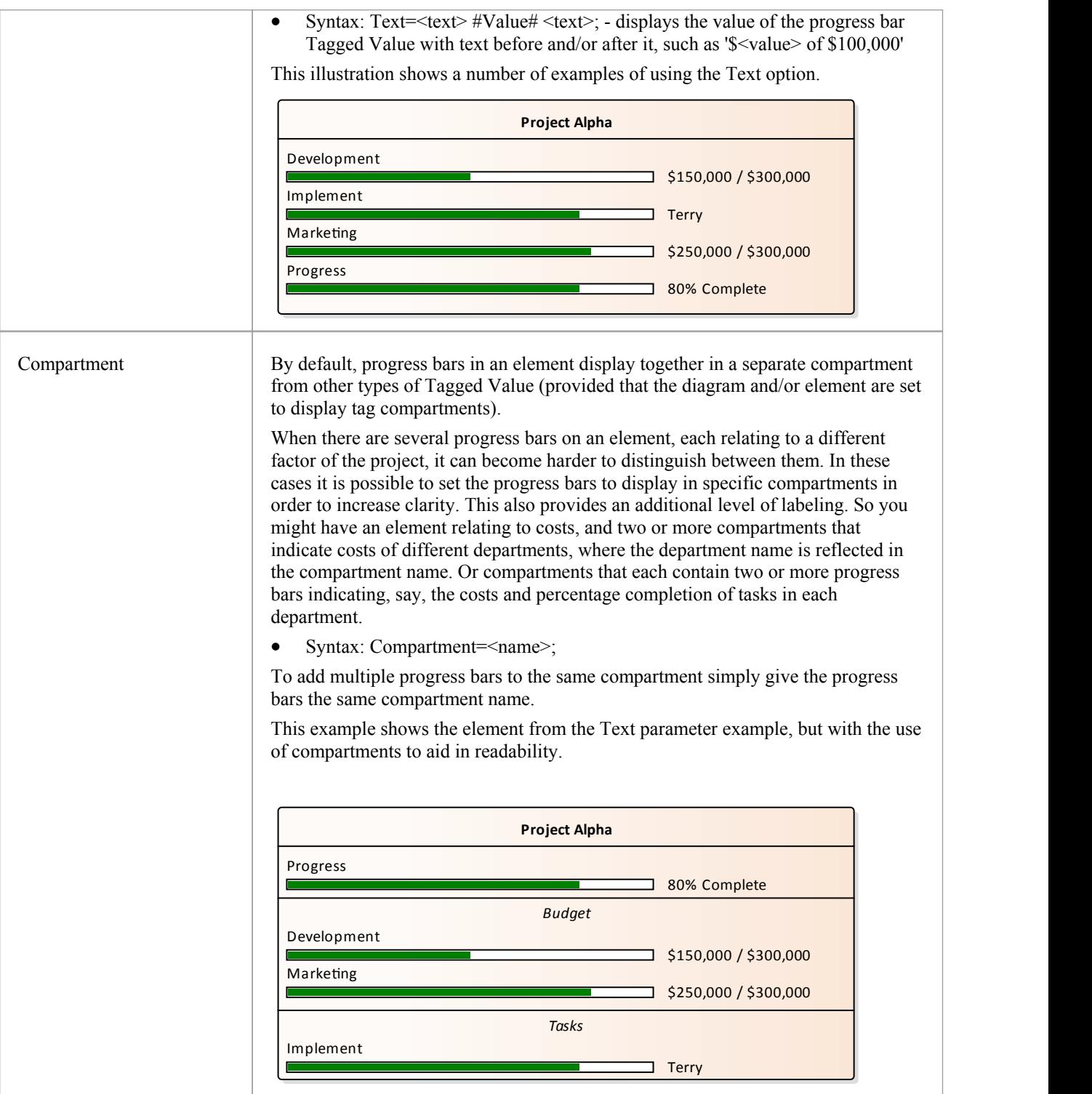

### **Progress Bars with MDG Technologies**

Progress bars can also be created within MDG Technologies to define a consistent set of progress bars for use with multiple projects.

# **Personal Tasks**

Using the Personal Tasks view, you can record and manage your personal work within the project. This view displays information based upon your identity as a defined Author on the project.

### **Access**

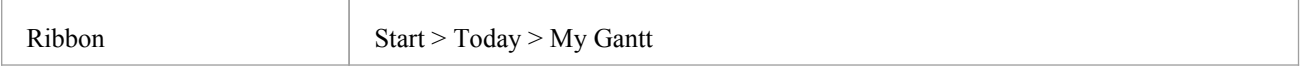

### **Work Category**

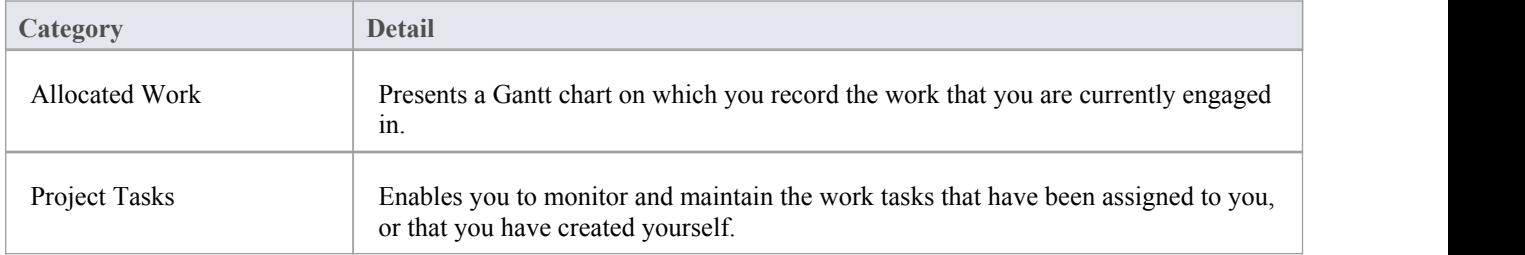

# **Review Allocated Work**

The 'Allocated Work' tab lists the elements to which your model Author ID has been allocated as a resource, where your Author ID is the same as:

- Your Enterprise Architect security user ID, if security has been enabled, or
- · Your workstation login ID if securityhas not been enabled

For each element, the tab:

- In the left-hand panel lists the roles or tasks assigned to you as a resource on that element, for which the 'Complete %' field value is less than '100'
- · In the right hand panel displays a Gantt chart showing your progress in performing each role or task

You can add further work items for an element through the 'Allocated Work' tab; however, you cannot delete any records. A record is no longer listed when the 'Complete %' field value is '100'.

You or your supervisors can also add records through the Resource Allocation window.

### **Access**

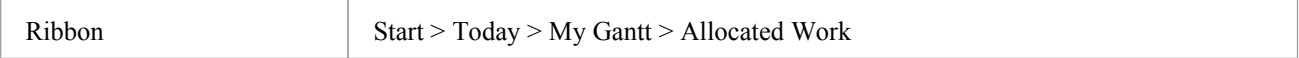

### **Select Allocated Work options**

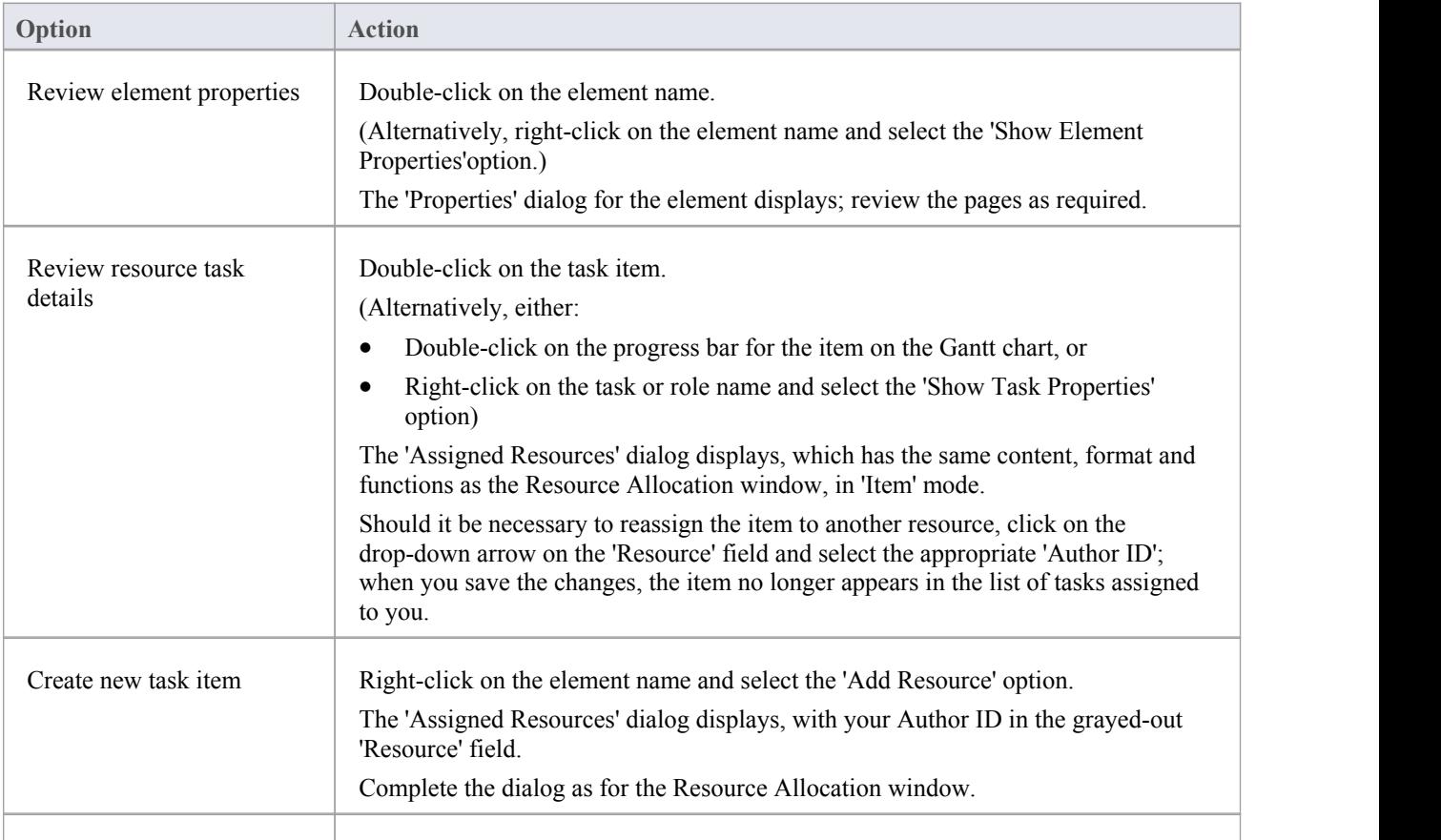

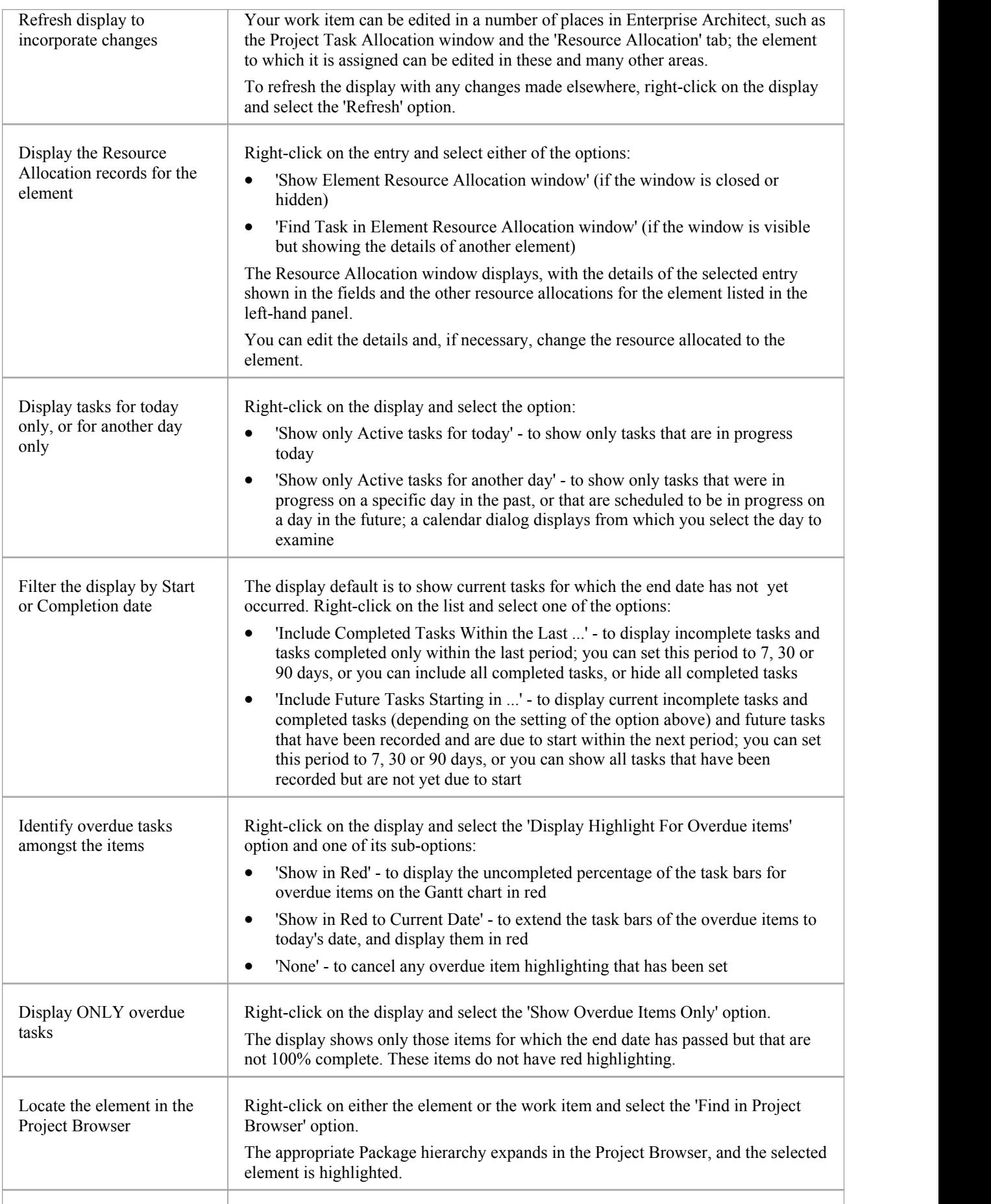

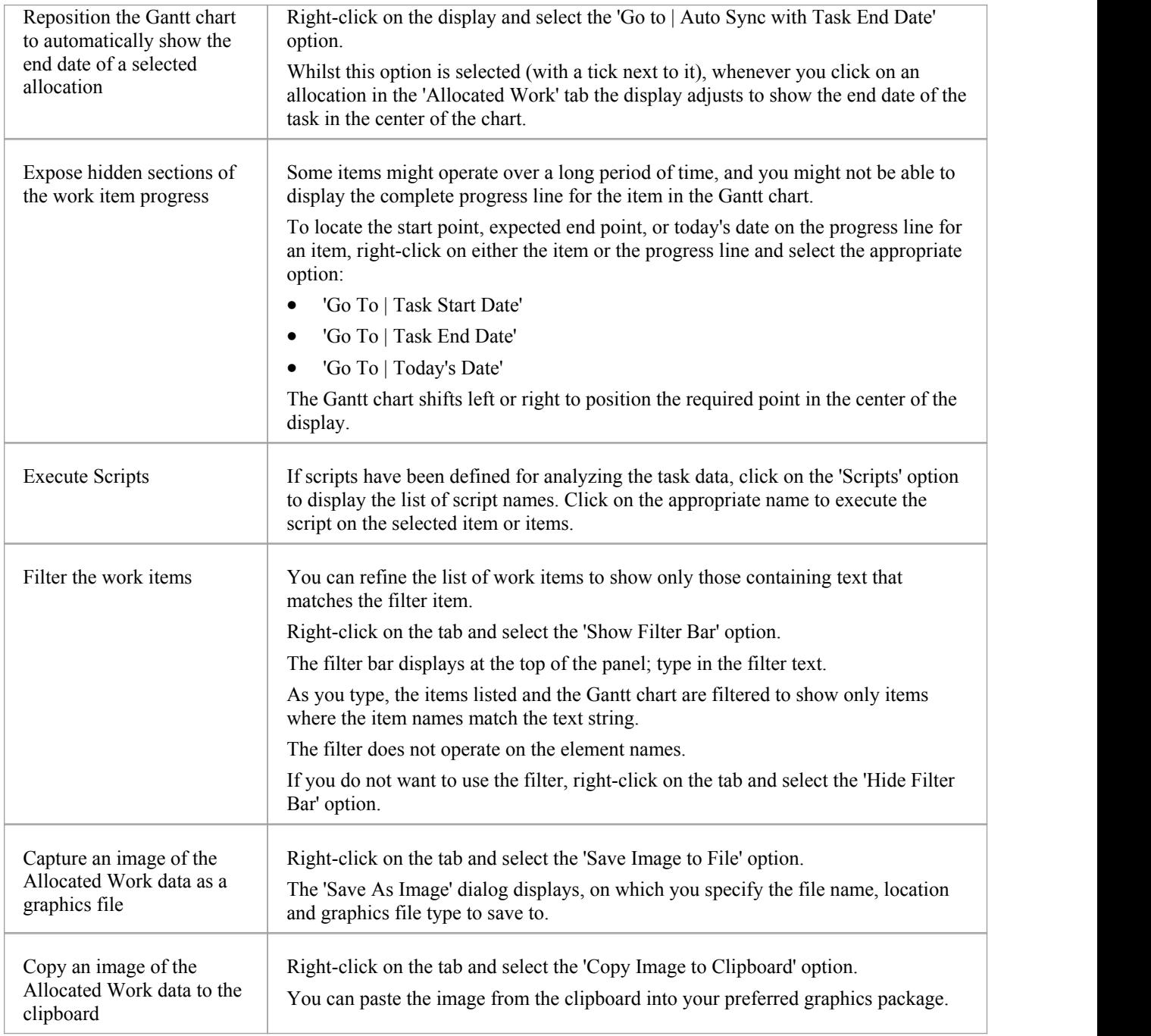

# **Monitor Your Tasks**

The 'Project Tasks' tab lists the tasks that you either:

- Own, or
- Are assigned to

You can use the tab to review the status and progress of tasks that you are responsible for, and to modify and filter the display of task information. You can create the tasks through the:

- 'Project Tasks' tab itself
- 'Tasks' tab of the Project Status window
- Project Tasks view of the Resource Calendar

#### **Access**

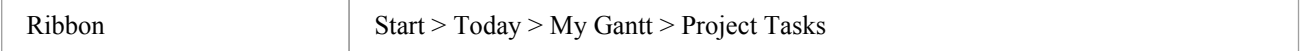

### **Make selections from the options**

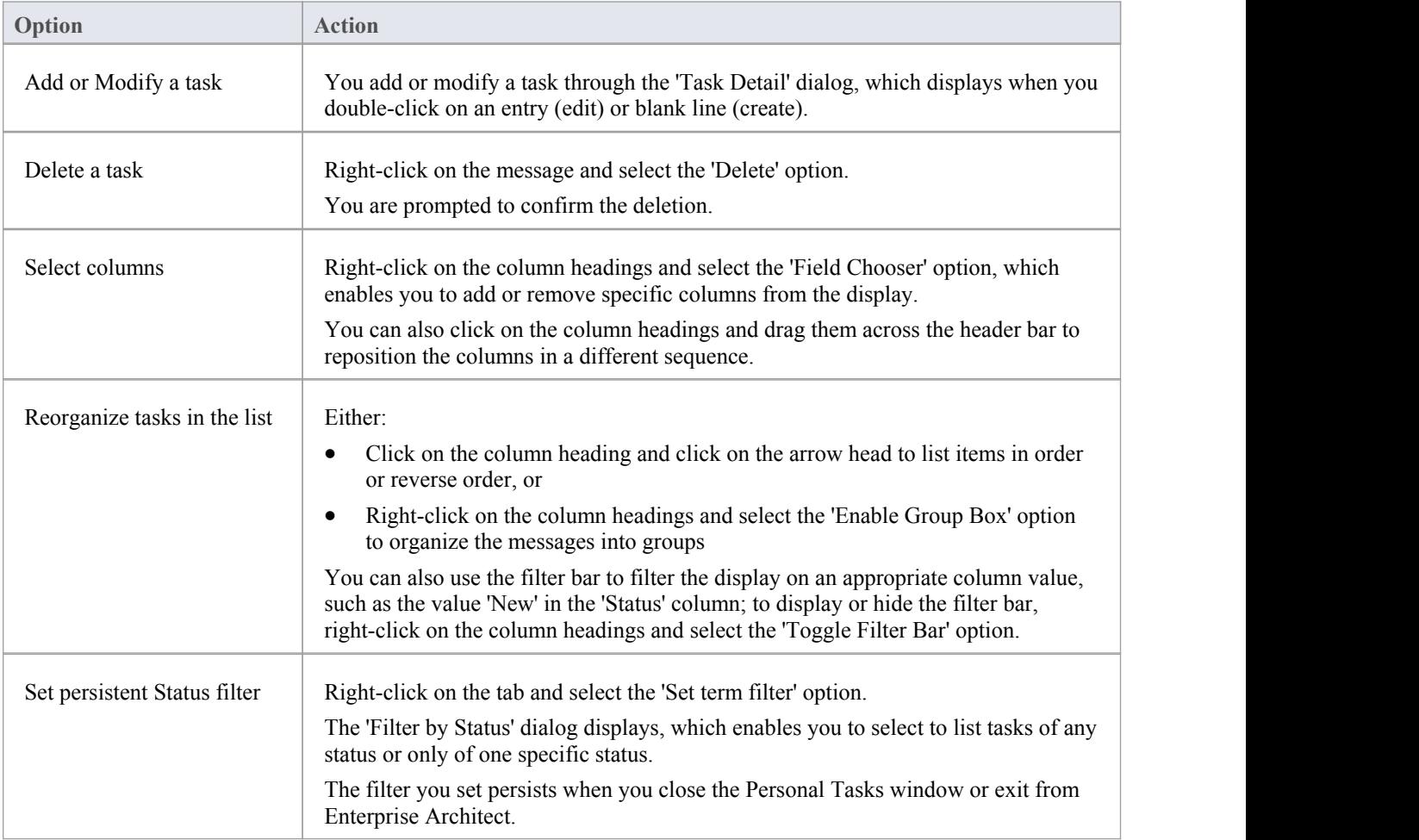

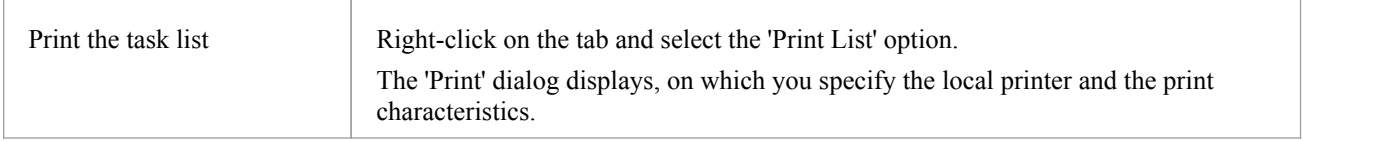

# **Project Management Windows**

The Project Management windows help you to define these quantities associated with an element contained in the model:

- · Resources the people who work on a project, who can be assigned roles and allocated tasks
- · Effort effort expended in work on the element
- · Risks risk associated with the element
- Metrics metrics measured for an element

A separate window displays for each of the four quantities.

### **Access**

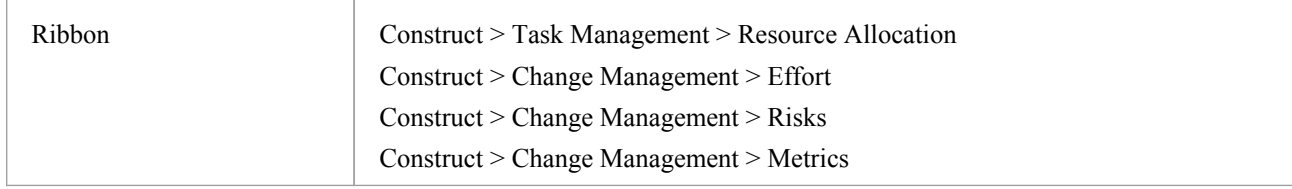

### **Toolbar Options**

You can operate on individual items in any of the four Project Management windows, using the Project Management toolbar.

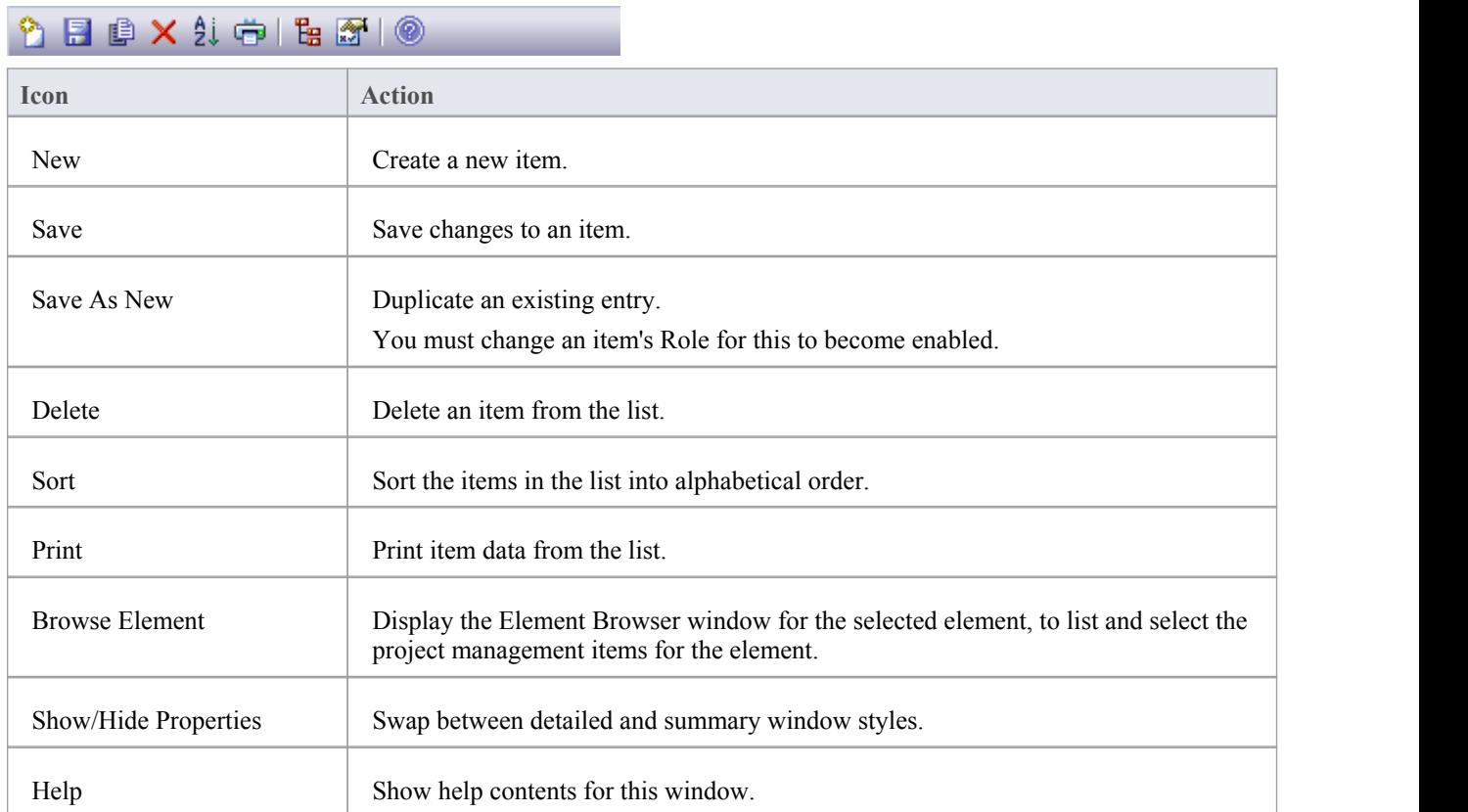

- · Click on an element in the Project Browser to switch to the project management information for that element in the Project Management windows
- The windows have two formats:
	- List mode provides a detailed list showing several columns of information
	- Item mode a summary list plus an editor to add or edit information for a single selected item
- Toggle between these modes using the Show/Hide Properties button in the window toolbar
- Columns in the item list can be reorganized, added, removed, grouped, filtered and sorted using the options provided in the List Header facilities
- Right-click on the list to view the context menu, which you can use to add and delete items in the window